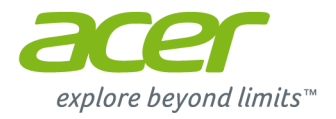

# **Aspire V7 & V5 Series (15")** 사용 설명서

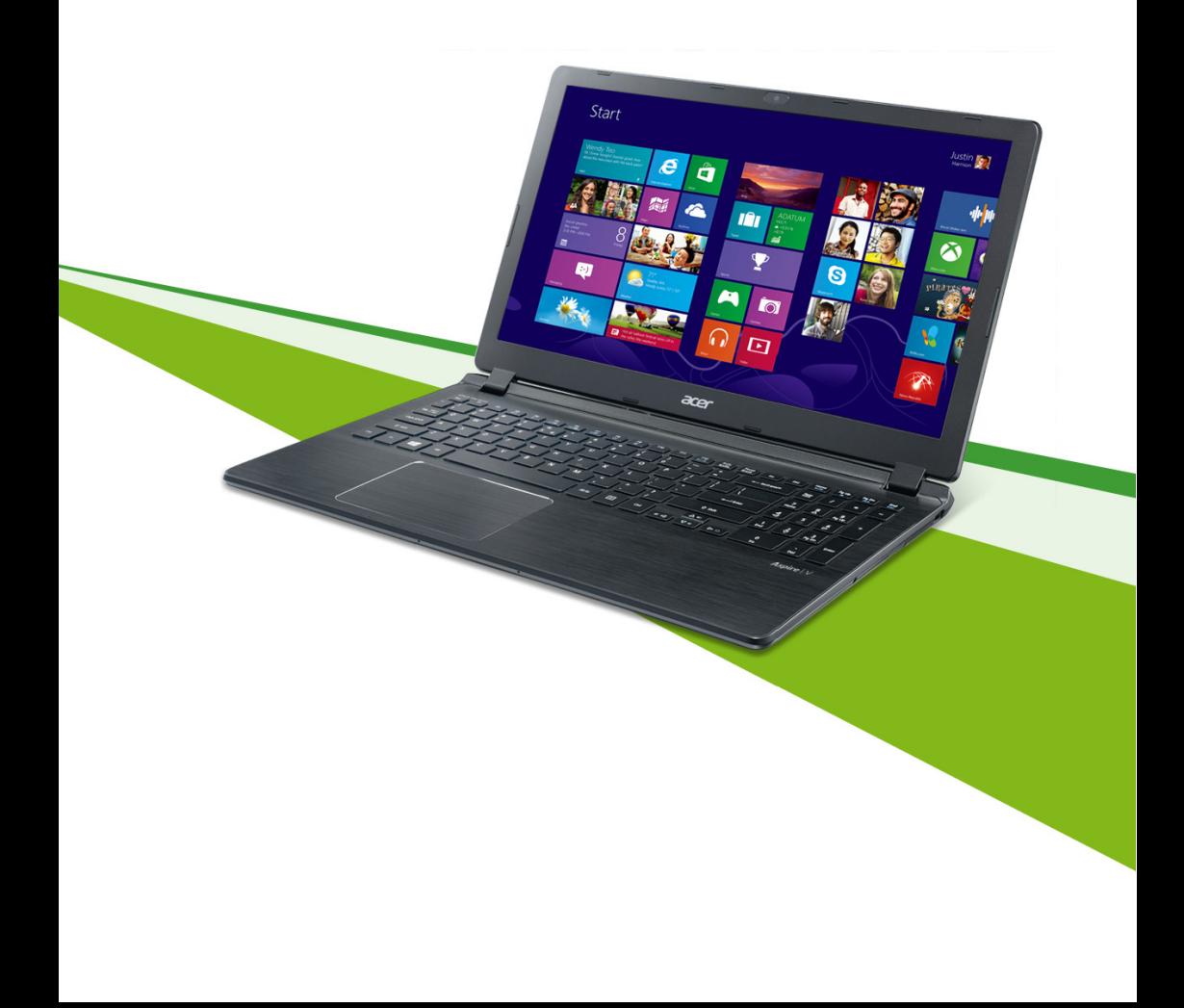

© 2013. All Rights Reserved.

Aspire V7 & V5 Series (15")

커버: Aspire V7-581G / V7-581 / V5-573G / V5-573 / V5-572G / V5-572 / V5-552G / V5-552 이 버전: 10/2013

#### 등록하여 **Acer ID**를 만들고 **Acer** 원격 파일 활성화

 $\lambda$ / 작 화면에서 Acer 포털을 열어 Acer ID를 얻기 위해 등록하 거나 이미 Acer ID가 있으면 로그인합니다.

#### **Acer ID**를 가져야 하는 **3**가지 큰 이유가 있습니다**:**

• Acer 원격 파일 응용 프로그램이 있는 다른 장치로부터 원격 으로 PC에 액세스

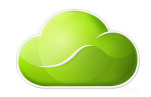

- 최신 제공 혜택 및 제품 정보를 얻습니다
- 사용자의 장치를 보증 서비스를 위해 등록합니다

자세한 정보를 보려면 다음 AcerCloud 웹 사이트를 방문하십시오.

#### **www.acer.com/acercloud**

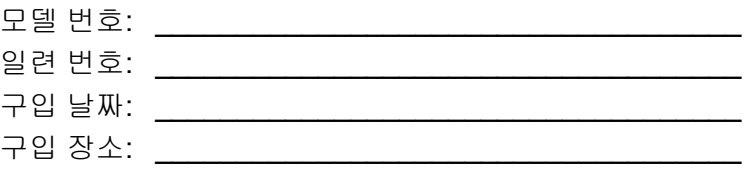

## 목차

#### 사용 저 유의 사항

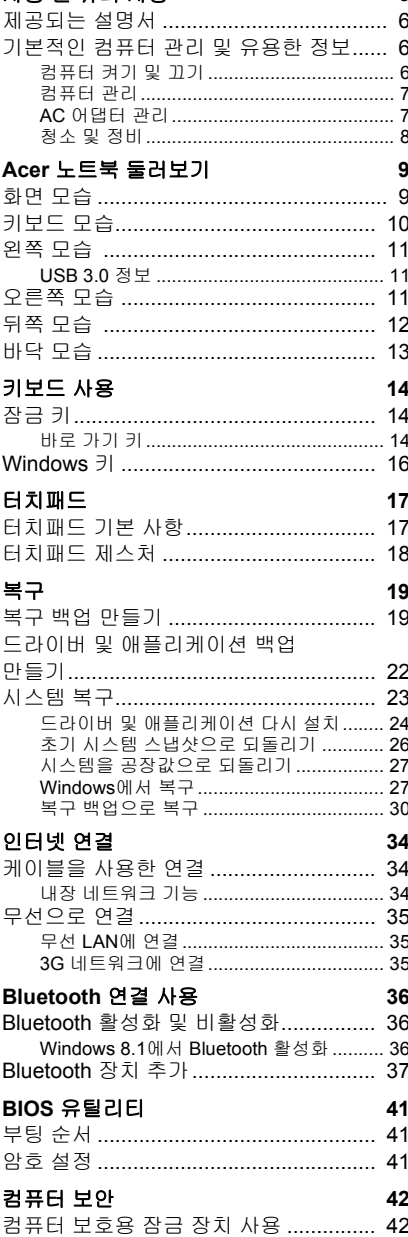

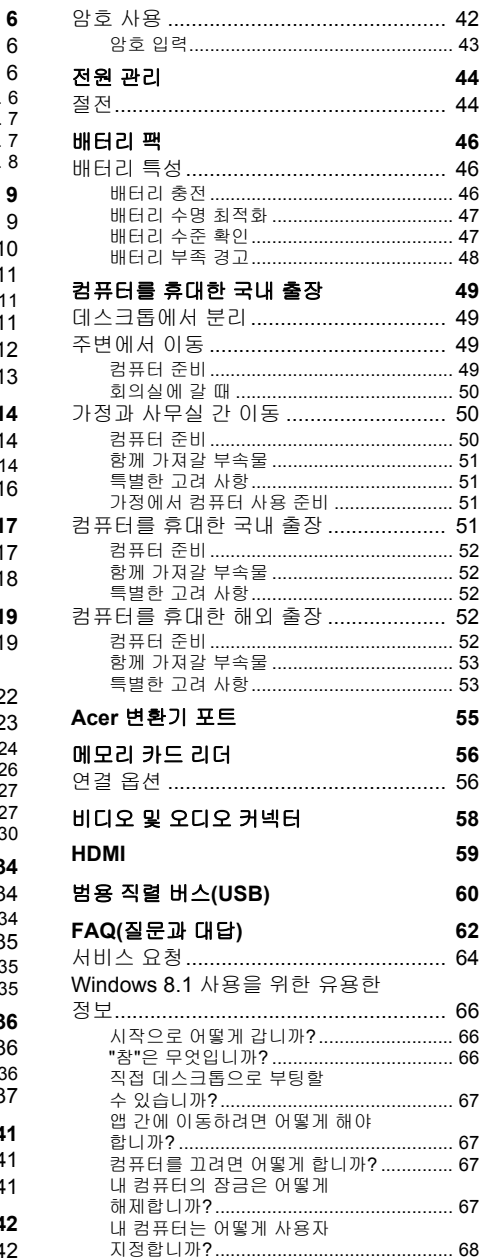

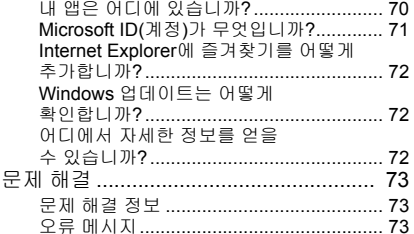

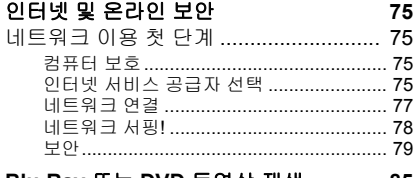

Blu-Ray 또는 DVD 동영상 재생 85

## 시작하기**...**

#### 이 섹션의 내용은 다음과 같습니다**:**

- 컴퓨터와 건강을 관리하는 유용한 정보
- 전원 단추, 포트 및 커넥터를 찾는 곳
- 터치패드 및 키보드를 사용하는 유용한 정보
- 복구 백업을 생성하는 방법
- 네트워크에 연결 및 Bluetooth 사용 지침
- Acer의 번들로 제공된 소프트웨어 사용 정보

## 사용 전 유의 사항

<span id="page-5-0"></span>이 Acer 노트북을 선택해주셔서 감사합니다. 이 노트북이 귀하의 모바 일 컴퓨팅 요구를 충족시켜 드릴 것입니다.

#### <span id="page-5-1"></span>제공되는 설명서

Acer 노트북을 사용하는 데 도움을 줄 수 있는 여러 설명서가 제공됩 니다.

우선 설치 설명서는 컴퓨터 설정을 시작하는 데 유용합니다.

빠른 시작 설명서에서는 새 컴퓨터의 기본 특징 및 기능을 소개합니다. 컴퓨터를 좀더 생산적으로 활용하는 방법에 대한 자세한 내용은 사용 설명서를 참조하십시오. 이 설명서에서는 시스템 유틸리티, 데이터 복 구, 확장 옵션 및 문제 해결과 같은 주제를 자세하게 설명합니다. 또한 노트북에 대한 일반 규정과 안전 주의 사항이 포함되어 있습니다. 이것 은 데스크톱에서 사용할 수 있습니다. 도움말 아이콘을 두 번 클릭하고 나타나는 메뉴에서 **User's Manual**(사용 설명서)을 클릭합니다.

#### <span id="page-5-2"></span>기본적인 컴퓨터 관리 및 유용한 정보

#### <span id="page-5-3"></span>컴퓨터 켜기 및 끄기

전원을 끄려면 다음 중 한 가지 방법을 사용합니다.

• Windows 종료 명령 사용: *Windows* 키 + <**C**>를 누르고, 설정 > 전원, 시스템 종료를 차례대로 누릅니다.

컴퓨터를 잠시 동안 꺼야 하지만 완전히 종료하고 싶지 않은 경우, 전원 단추를 눌러 최대 절전 모드로 들어가게 할 수 있습니다.

절전 모드 바로 가기 키인 <**Fn**> + <**F4**>를 눌러 컴퓨터를 절전 모드로 전환할 수 있습니다.

참고

컴퓨터를 정상적으로 종료할 수 없는 경우 전원 단추를 *4*초 이상 누르고 기다 리면 컴퓨터가 꺼집니다*.* 컴퓨터를 끈 후 다시 켜려면 전원을 켜기 전에 *2*초 이상 기다리십시오*.*

#### <span id="page-6-0"></span>컴퓨터 관리

컴퓨터를 잘 관리해야 작동에 문제가 생기지 않습니다.

- 컴퓨터를 직사광선에 노출시키지 마십시오. 컴퓨터를 라디에이터와 같은 열 기구 근처에 놓지 마십시오.
- 컴퓨터를 0ºC(32ºF) 이하 또는 50ºC(122ºF) 이상의 온도에 노출시키 지 마십시오.
- 컴퓨터를 자기장에 노출시키지 마십시오.
- 컴퓨터를 비나 수분에 노출시키지 마십시오.
- 컴퓨터에 물 또는 액체를 엎지르지 마십시오.
- 컴퓨터에 강한 충격이나 진동을 주지 마십시오.
- 컴퓨터에 먼지나 오물이 묻지 않도록 하십시오.
- 컴퓨터 위에 물건을 놓지 마십시오.
- 컴퓨터를 닫을 때 컴퓨터 디스플레이를 세게 닫지 마십시오.
- 컴퓨터를 울퉁불퉁한 장소에 두지 마십시오.

#### <span id="page-6-1"></span>**AC** 어댑터 관리

AC 어댑터를 관리하는 방법은 다음과 같습니다.

- 어댑터를 다른 장치에 연결하지 마십시오.
- 전원 코드를 밟거나 AC 어댑터 위에 무거운 물건을 두지 마십시오. 전원 코드와 케이블은 사람이 지나다니지 않는 곳에 두십시오.
- 전원 코드를 뺄 때 코드를 잡아 당기지 말고 플러그를 잡아 당겨야 합 니다.
- 연장 코드를 사용하는 경우 연결된 장비의 총 전류 정격이 코드의 전 류 정격을 초과하지 않도록 해야 합니다. 또한 벽면 콘센트 하나에 연 결된 모든 장비의 총 전류 정격이 퓨즈 정격을 초과하지 않도록 해야 합니다.

#### <span id="page-7-0"></span>청소 및 정비

컴퓨터를 청소할 때 다음 단계를 따릅니다.

1.컴퓨터를 끕니다.

- 2.AC 어댑터의 연결을 끊습니다.
- 3.부드럽고 물기가 있는 천을 사용합니다. 액상 또는 연무제 클리너를 사용하지 마십시오.

다음과 같은 문제가 발생할 경우:

- 컴퓨터를 떨어뜨렸거나 본체가 손상됨,
- 컴퓨터가 정상적으로 작동되지 않음

#### **62** [페이지의](#page-61-1) **"FAQ(**질문과 대답**)"**를 참조하십시오.

## **ACER** 노트북 둘러보기

<span id="page-8-0"></span>설치 안내에 설명된 대로 컴퓨터를 설정했으면 이제 새 Acer 컴퓨터를 살펴볼 차례입니다.

<span id="page-8-1"></span>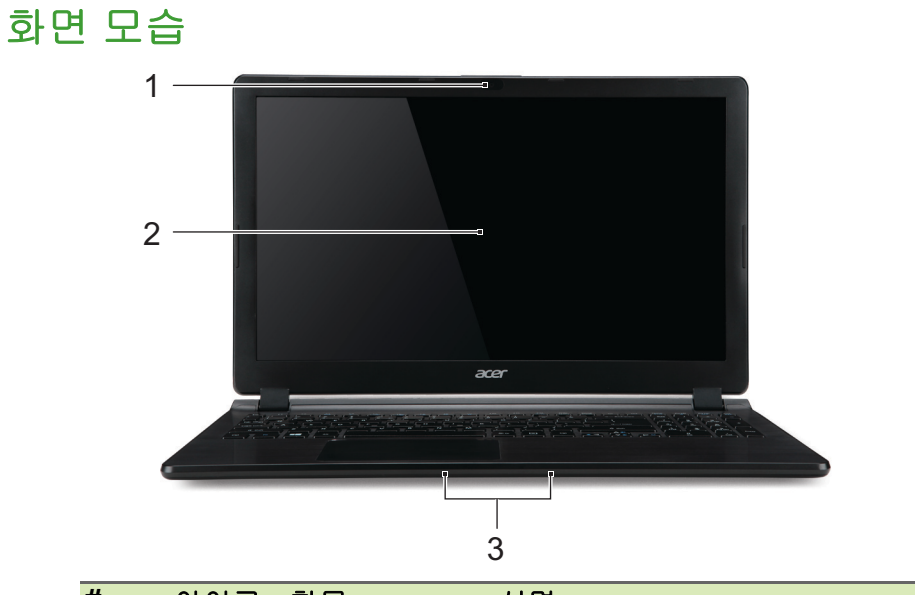

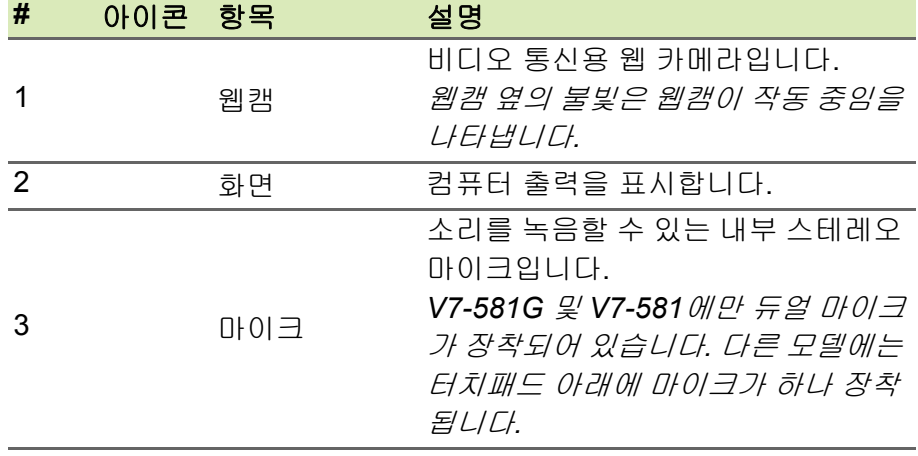

<span id="page-9-0"></span>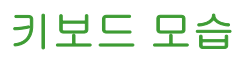

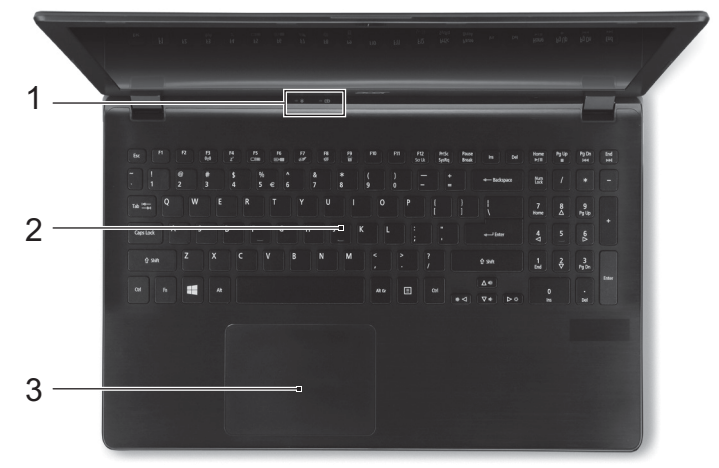

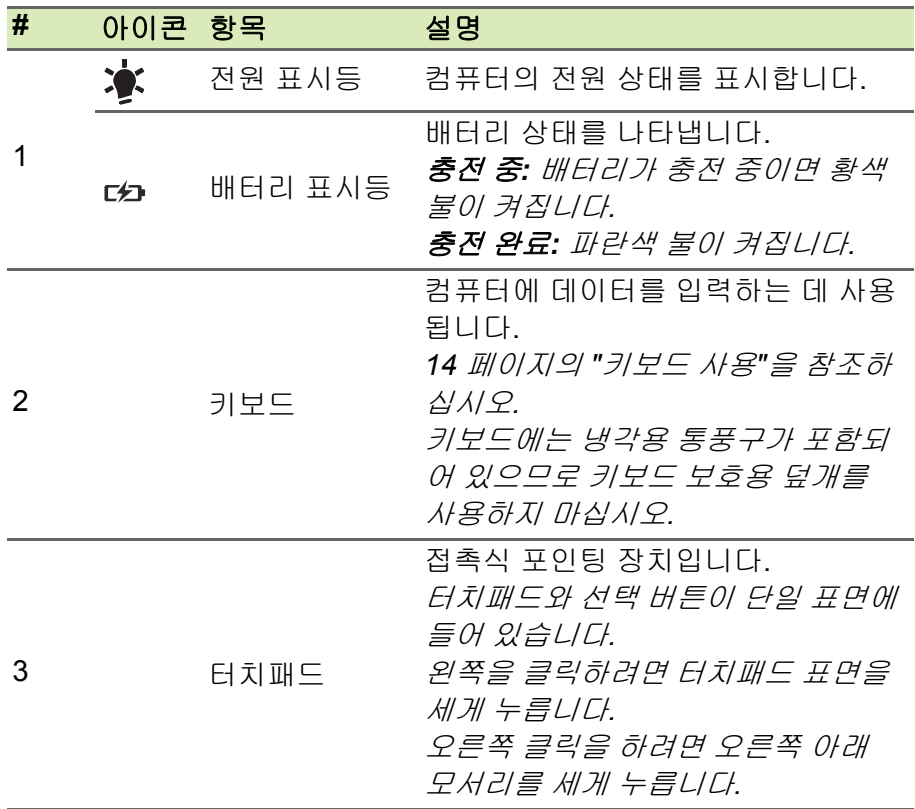

### <span id="page-10-0"></span>왼쪽 모습

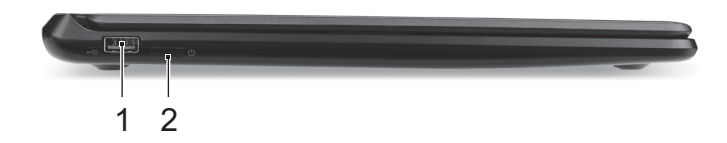

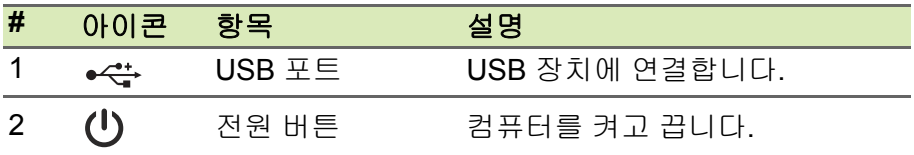

#### <span id="page-10-1"></span>**USB 3.0** 정보

- USB 3.0 호환 포트는 파란색입니다.
- USB 3.0 또는 이전 장치와 호환됩니다.
- 최적의 성능을 위해서는 USB 3.0 인증 장치를 사용하십시오.
- USB 3.0 규격(SuperSpeed USB)에 의해 정의되었습니다.

### <span id="page-10-2"></span>오른쪽 모습

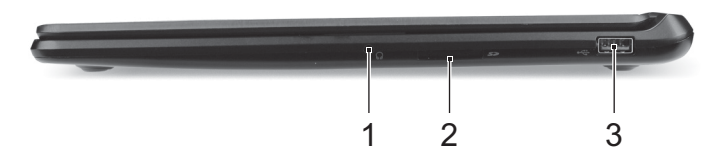

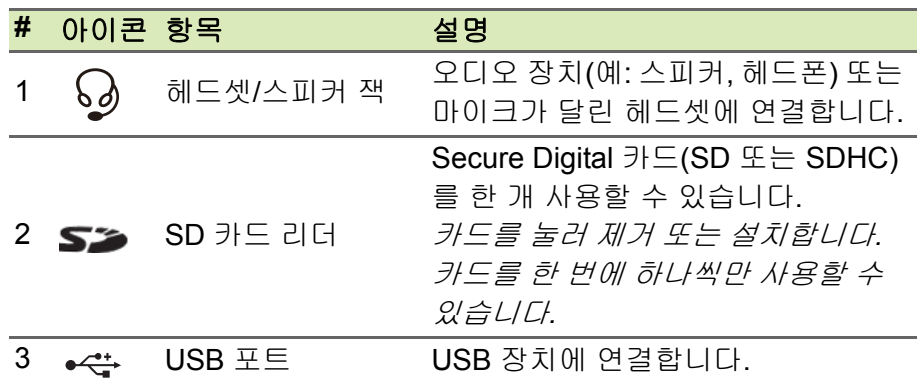

<span id="page-11-0"></span>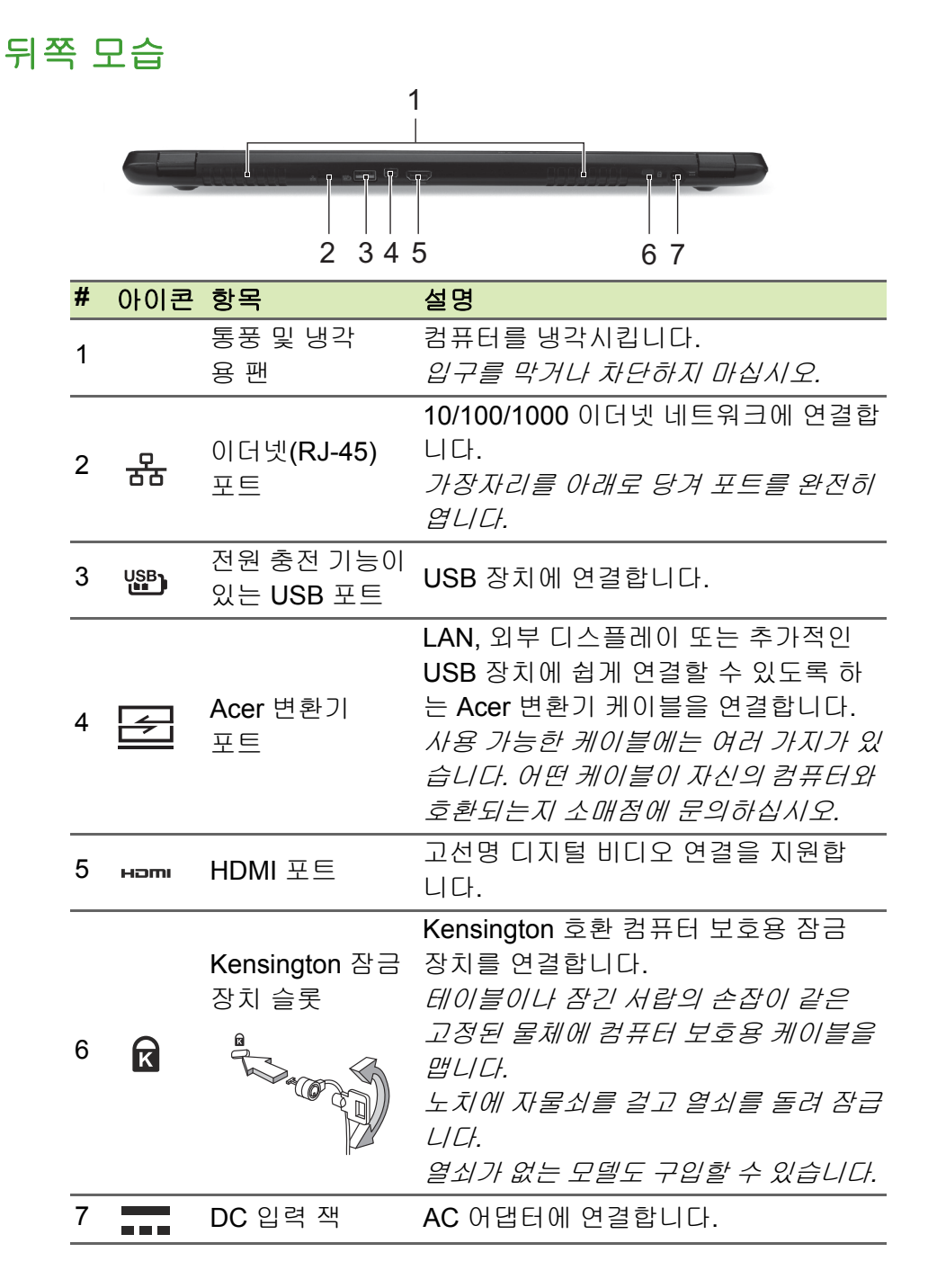

### <span id="page-12-0"></span>바닥 모습

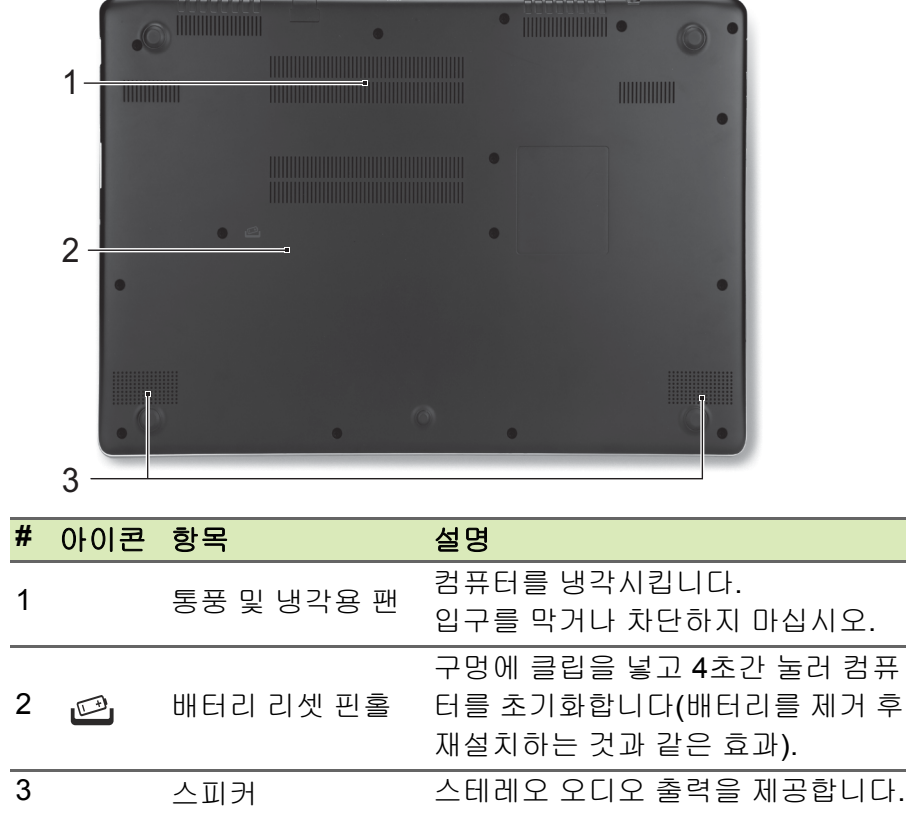

## 키보드 사용

<span id="page-13-0"></span>키보드에는 입력에 필요한 모든 키와 더불어 별도의 숫자 키패드가 있 고, 별도의 커서 키, 잠금 키, Windows 키, 기능 키 및 특수 키들이 준비 되어 있습니다.

### <span id="page-13-1"></span>잠금 키

키보드에는 전환식으로 설정 및 해제되는 세 가지 잠금 키가 있습니다.

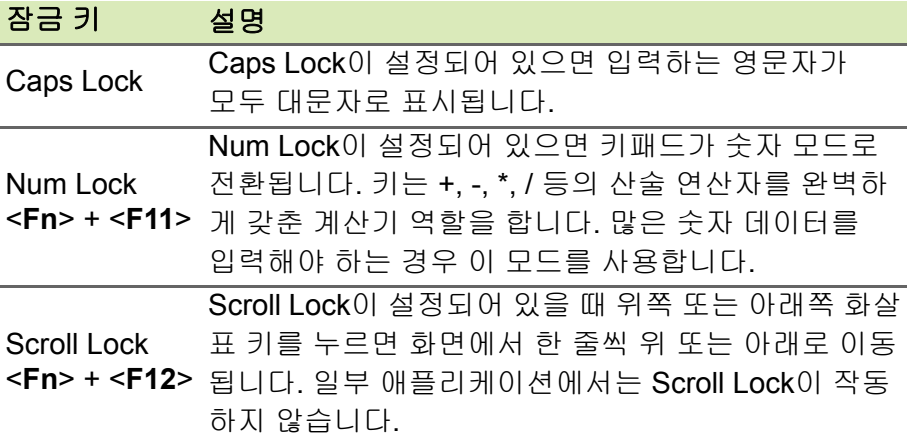

#### <span id="page-13-2"></span>바로 가기 키

컴퓨터에서는 바로 가기 키 또는 키 조합을 사용하여 화면 밝기와 볼륨 출력 같은 대부분의 컴퓨터 컨트롤에 액세스할 수 있습니다. 바로 가기 키를 활성화하려면 바로 가기 키 조합의 다른 키를 누르기 전 에 <**Fn**> 키를 누릅니다.

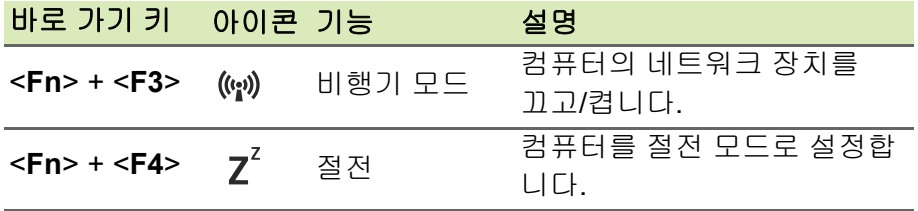

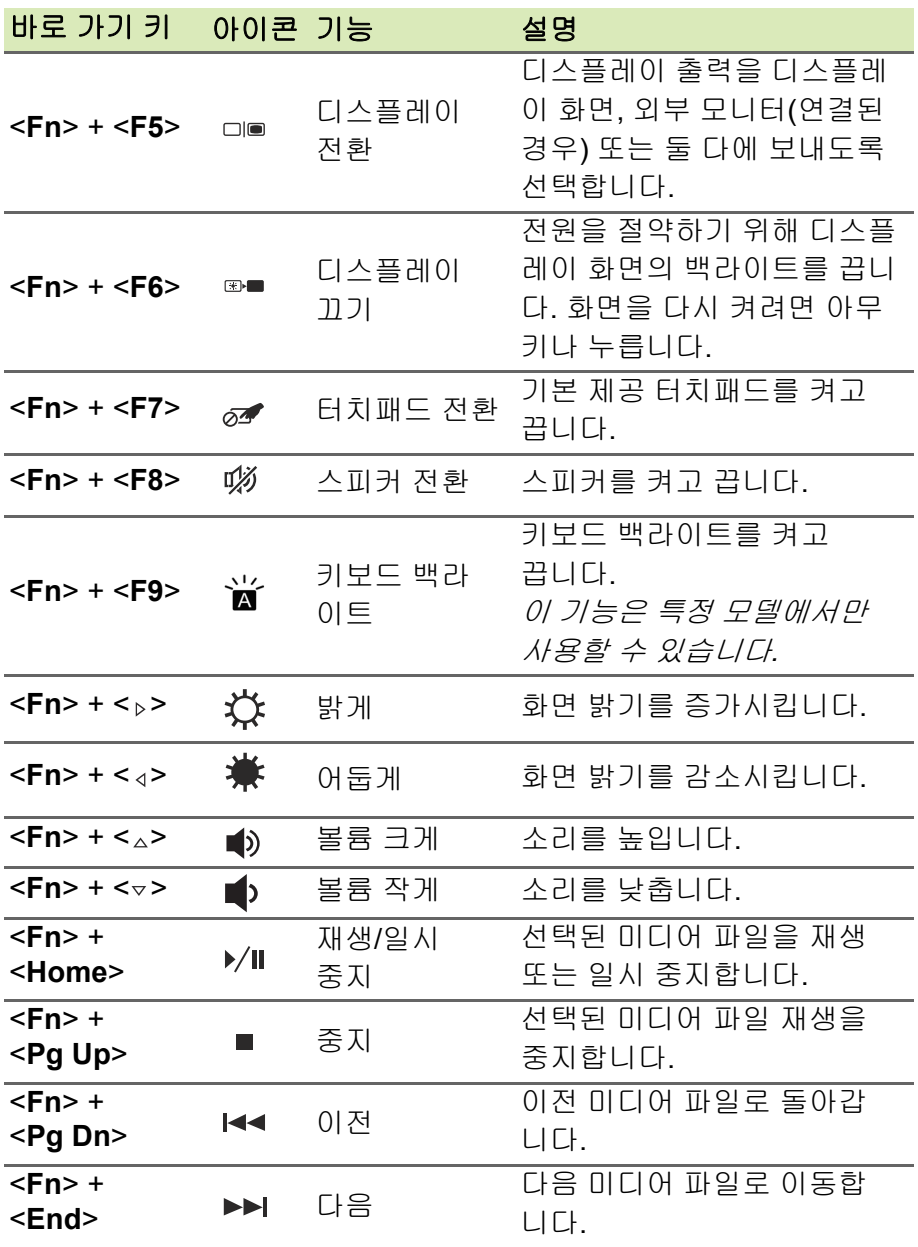

### <span id="page-15-0"></span>**Windows** 키

키보드에는 Windows 고유 기능을 수행하는 두 가지 키가 있습니다.

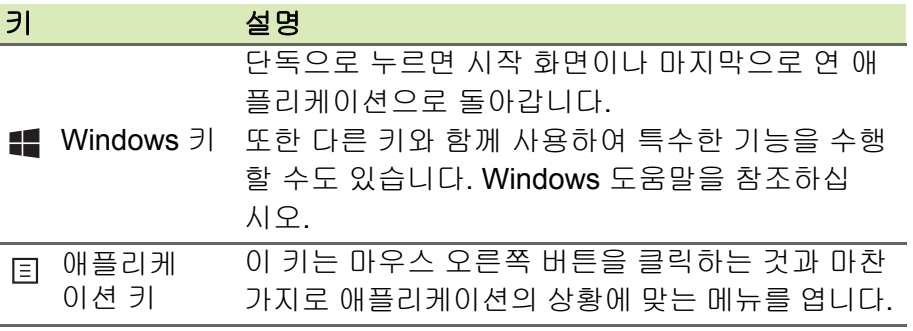

### 터치패드

#### <span id="page-16-1"></span><span id="page-16-0"></span>터치패드 기본 사항

터치패드는 화면상의 화살표(또는 "커서")를 제어합니다. 터치패드 에서 손가락을 움직이면 커서가 이 움직임을 따릅니다.

#### M 참고

터치패드는 손가락 움직임에 민감합니다*.* 따라서 가볍게 누를수록 더 정확하 게 반응합니다*.* 터치패드와 손가락을 건조하고 청결한 상태로 유지하십시오*.*

커서는 몇 가지 기본 제스처에 의해 제어됩니다:

- 한 손가락 슬라이딩: 터치패드를 손가락으로 밀어서 커서를 움직입니다.
- 한 손가락 누름 또는 탭: 손가락으로 터치패드를 누르거나 가 볍게 탭하여 '클릭' 동작을 수행합니다. 그러면 항목을 선택 또 는 시작합니다. 탭을 빠르게 반복하여 두 번 탭하거나 '두 번 클릭'을 수 행합니다.
- 오른쪽 아래 모서리에서 한 손가락 누름: 터 치패드 오른쪽 아래 모서리를 눌러 '오른 쪽 클릭'을 수행합니다. 시작 화면에서는 앱 명령이 전환되며, 대부분의 앱에서는 선택 된 항목에 관련된 상황에 맞는 메뉴가 열립 니다.

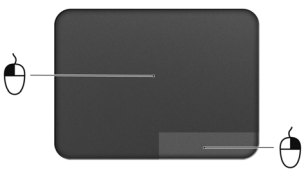

• 끌기: 터치패드의 왼쪽 아래 모서리를 길게 누르거나 터치패드의 아무 곳이나 두 번 탭한 다음 터치패드를 가로질러 둘째 손가락을 밀면서 영역의 모든 항목을 선택합니다.

#### <span id="page-17-0"></span>터치패드 제스처

Windows 8.1 및 많은 애플리케이션은 손가락 하나 또는 두 개를 사용 하는 터치패드 제스처를 지원합니다.

#### 참고

터치패드 제스처 지원은 활성 애플리케이션에 따라 다릅니다*.*

따라서 사용자는 다음과 같은 단순한 제스처로 애플리케이션을 제어할 수 있습니다:

- 가장자리에서 안쪽으로 살짝 밀기**:** 터치패드 의 오른쪽, 위쪽 또는 왼쪽에서 중앙으로 살 짝 밀어 Windows 도구에 액세스합니다.
	- 오른쪽 가장자리에서 안쪽으로 살짝 밀기**:** 참을 전환합니다.
	- 위쪽 가장자리에서 안쪽으로 살짝 밀기**:** 앱 명령을 전환합니다.
	- 왼쪽 가장자리에서 안쪽으로 살짝 밀기**:** 이전 앱으로 전환합니다.
- 두 손가락 슬라이딩**:** 터치패드에 두 손가락을 대고 원하는 방향으로 함께 움직여 웹 페이지, 문서 및 재생 목록에서 빠 르게 스크롤합니다.
- 두 손가락 잡기**:** 엄지와 검지를 사용한 간단한 제스처로 사진, 지도 및 문서를 확대 또는 축소해서 볼 수 있습니다.

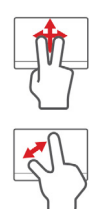

#### 복구

<span id="page-18-0"></span>컴퓨터에 문제가 발생했지만 FAQ(**62** [페이지의](#page-61-1) **FAQ(**질문과 대답**)** 참 [조](#page-61-1))가 도움이 되지 않는 경우, 컴퓨터를 '복구'할 수 있습니다 – 예: 초 기 상태로 되돌리기.

이 섹션에서는 컴퓨터에서 사용할 수 있는 복구 도구에 대해 설명합니 다. Acer는 복구 백업과 드라이버 및 응용 프로그램 백업을 만들고 Windows 도구 또는 복구 백업을 사용하여 복구 옵션을 시작할 수 있는 *Acer Recovery Management*를 제공합니다.

#### 참고

*Acer Recovery Management*는 사전 설치된 *Windows* 운영 체제에서만 사용 할 수 있습니다*.*

#### 중요

가능한 빨리 복구 백업과 드라이버 및 애플리케이션 백업을 만드는 것이 좋습 니다**.** 어떤 상황에서는 전체 복구에 **USB** 복구 백업이 필요합니다**.**

### <span id="page-18-1"></span>복구 백업 만들기

USB 저장소 드라이브에서 다시 설치하려면 먼저 복구 백업을 만들어 야 합니다. 복구 백업은 Windows 및 공장 설치 소프트웨어와 드라이버 를 비롯한 원래 컴퓨터의 하드 드라이브 전체 내용을 포함합니다. 이 백 업을 사용하면 컴퓨터 구입 당시와 동일한 상태로 복원하는 한편, 모든 설정과 개인 데이터를 보존하는 옵션이 제공됩니다.

#### 참고

복구 백업을 위해 포맷 후 최소 *16 GB*의 저장소가 필요하므로*,* 용량이 *32 GB*  이상인 *USB* 드라이브를 사용하는 것이 좋습니다*.*

1.시작에서 'Recovery'를 입력한 다음 앱 목록에서 **Acer Recovery Management**를 클릭합니다.

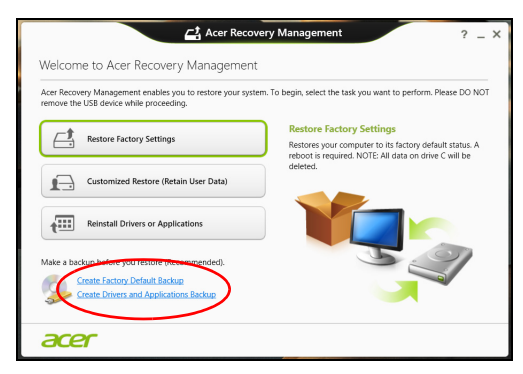

2.**Create Factory Default Backup**(공장 기본값 백업 만들기)을 클릭 합니다. *Recovery Drive*(복구 드라이브) 창이 열립니다.

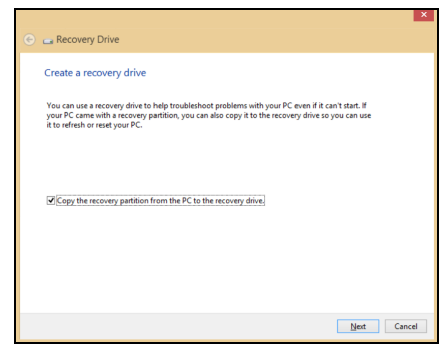

**Copy contents from the recovery partition to the recovery drive** (복구 파티션의 내용을 복구 드라이브에 복사)를 선택했는지 확인합 니다. 이 방법은 가장 완전하고 안전한 복구 백업을 제공합니다.

3.USB 드라이브를 연결한 후 **Next**(다음)를 클릭합니다.

• 복구 백업을 위해 포맷 후 최소 *16 GB*의 저장소가 필요하므로*,* 용량 이 *32 GB* 이상인 *USB* 드라이브를 사용하는 것이 좋습니다*.*

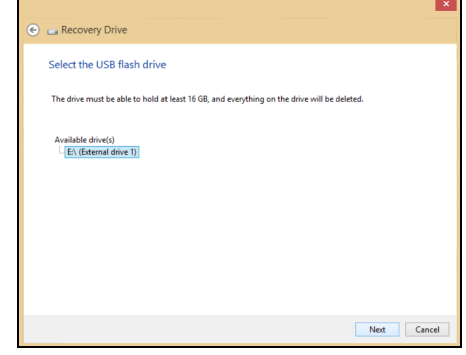

- 4.화면에 백업 진행률이 표시됩니다.
- 5.프로세스에 따라 백업을 완료합니다.
- 6.복구 백업을 만든 후 컴퓨터에서 복구 정보를 삭제하도록 선택할 수 있습니다. 이 정보를 삭제하면 USB 복구 백업만 사용하여 컴퓨터를 복원할 수 있습니다. 이 USB 드라이브를 잃어버리거나 지운 경우에 는 컴퓨터를 복원할 수 없습니다.
- 7.USB 드라이브를 빼고 명확한 레이블을 붙입니다.

중요

**'Windows** 복구 백업**'** 같은 고유한 설명을 각 백업에 붙입니다**.** 백업을 안전한 곳에 두고 보관된 장소를 잊지 않도록 합니다**.**

### <span id="page-21-0"></span>드라이버 및 애플리케이션 백업 만들기

컴퓨터에 필요한 공장 설치 소프트웨어 및 드라이버를 포함한 드라이 버 및 애플리케이션 백업을 만들려면, USB 저장소 드라이버를 사용하 거나 컴퓨터에 DVD 레코더 기능이 있는 경우 하나 이상의 쓰기 가능한 빈 DVD를 사용할 수 있습니다.

1.시작에서 'Recovery'를 입력한 다음 앱 목록에서 **AcerRecovery Management**를 클릭합니다.

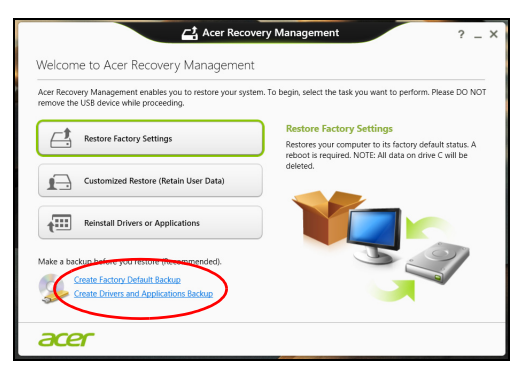

2.**Create Drivers and Applications Backup**(드라이버 및 애플리케이 션 백업 만들기)을 클릭합니다.

USB 디스크를 꽂거나 광드라이브에 빈 DVD를 넣은 후 **Next**(다음)를 클릭합니다.

- USB 드라이브를 사용하는 경우, USB 드라이브 용량이 충분한지 확인한 다음 작업을 계속합니다.
- DVD를 사용하는 경우에는 복구 디스크를 완성하는 데 필요한 쓰기 가능한 빈 디스크의 수를 알려줍니다. 필요한 수만큼의 빈 디스크 를 준비합니다.

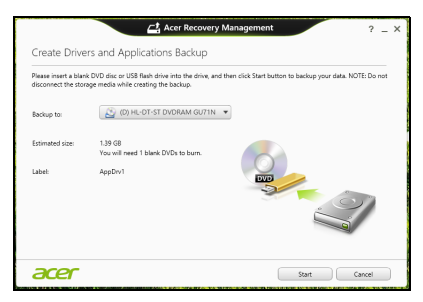

- 3.**Start**(시작)를 클릭하여 파일을 복사합니다. 화면에 백업 진행률이 표 시됩니다.
- 4.각 프로세스에 따라 백업을 완료합니다:
	- 광디스크를 사용하는 경우, 굽기가 끝나는 대로 각 디스크를 드라 이브가 밀어냅니다. 드라이브에서 디스크를 꺼낸 다음 지워지지 않게 표시를 합니다. 여러 장의 디스크가 필요한 경우 화면에 나타난 요청에 따라 새 디 스크를 넣은 다음 **OK**(확인)를 클릭합니다. 작업이 완료될 때까지 계속 진행합니다.
	- USB 드라이브를 사용하는 경우 드라이브를 빼고 명확한 레이블을 붙입니다.

#### 중요 **'**드라이버 및 애플리케이션 복구**'** 같은 고유한 설명을 각 백업에 붙입니다**.** 백업 을 안전한 곳에 두고 보관된 장소를 잊지 않도록 합니다**.**

#### <span id="page-22-0"></span>시스템 복구

시스템을 복구하려면 다음을 수행하십시오.

1.단순한 문제 해결을 수행합니다.

소프트웨어나 하드웨어의 한 두 개 항목에서만 제대로 작동되지 않 을 경우, 해당 소프트웨어나 장치 드라이버를 다시 설치하는 것으로 문제가 해결될 수 있습니다. 공장에서 사전 설치된 소프트웨어와 드라이버를 다시 설치하려면

**24** 페이지의 드라이버 및 [애플리케이션](#page-23-0) 다시 설치 참조.

사전 설치가 아닌 소프트웨어와 드라이버를 다시 설치하는 데 대한 지침은 해당 제품 설명서나 지원 웹 사이트를 참조하십시오.

2.이전 시스템 상태로 되돌립니다.

소프트웨어나 드라이버 재설치로 문제가 해결되지 않을 경우, 작동 이 잘 되던 이전 상태로 시스템을 되돌리면 문제가 해결되는 수가 있 습니다.

자세한 지침은 **26** 페이지의 초기 시스템 [스냅샷으로](#page-25-0) 되돌리기 참조.

3.운영 체제를 초기화합니다.

다른 방법으로는 문제가 해결되지 않아 사용자 정보를 보존하면서 시스템을 초기화하고 싶은 경우 **27** 페이지의 시스템을 [공장값으로](#page-26-0) [되돌리기](#page-26-0) 참조.

4.시스템을 공장값으로 다시 설정합니다. 다른 방법으로는 문제가 해결되지 않아 시스템을 공장값으로 재설정 하려면 **27** 페이지의 시스템을 [공장값으로](#page-26-0) 되돌리기 참조.

#### <span id="page-23-0"></span>드라이버 및 애플리케이션 다시 설치

문제 해결 단계로, 공장에서 컴퓨터에 사전 설치해 놓은 애플리케이션 과 장치 드라이버를 다시 설치해야 할 경우가 있습니다. 미리 만들어 둔 백업이나 하드 드라이브를 사용하여 다시 설치할 수 있습니다.

- 기타 애플리케이션 컴퓨터에 사전 설치되지 않은 소프트웨어를 다 시 설치해야 하는 경우, 해당 소프트웨어 설치 지침을 따라야 합니다.
- 새 장치 드라이버 컴퓨터에 사전 설치된 것이 아닌 장치 드라이버 를 다시 설치해야 하는 경우에는 장치와 함께 지침을 따르십시오.

*Windows* 및 컴퓨터에 저장된 복구 정보를 사용하여 다시 설치하 려면 다음을 수행합니다*.*

1.시작에서 'Recovery'를 입력한 다음 앱 목록에서 **AcerRecovery Management**를 클릭합니다.

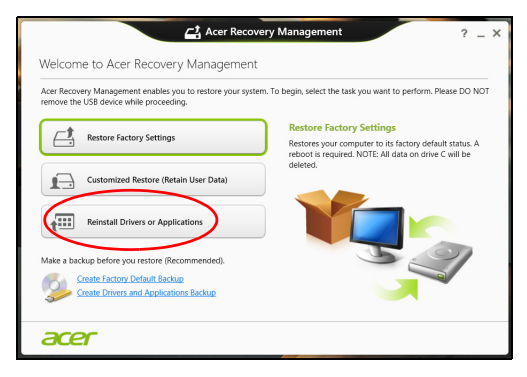

2.**Reinsall Drivers or Applications**(드라이버 또는 애플리케이션 다시 설치)를 클릭합니다.

3.**Acer**리소스 센터의 내용 섹션이 표시됩니다.

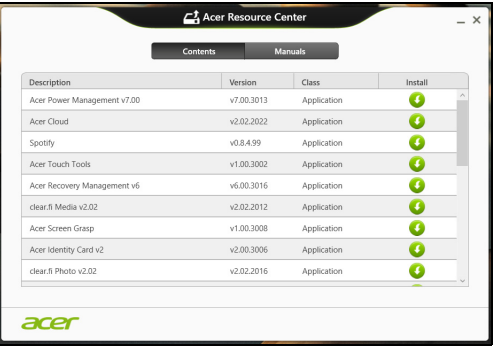

참조용 이미지

4.설치할 항목의 설치 아이콘을 클릭한 다음 화면에 나타난 지시 를 따라 설치를 완료합니다. 재설치할 각 항목에 대해 이 단계를 되풀이합니다.

*DVD* 또는 *USB* 드라이브의 드라이버 및 애플리케이션 백업으로 다시 설치하려면 다음을 수행하십시오*.*

- 1.드라이버 및 애플리케이션 백업을 디스크 드라이브에 삽입하거나 남 아 있는 USB 포트에 연결합니다.
	- DVD를 넣고 나서 **Acer Resource Center**가 시작되기를 기다립 니다.
		- **Acer Resource Center**가 자동으로 시작되지 않으면 *Windows*  키 + <**E**>를 누른 다음 광드라이브 아이콘을 두 번 클릭합니다.
	- USB 드라이브를 사용할 경우 *Windows* 키 + <**E**>를 누른 다음 백 업이 포함된 드라이브를 두 번 클릭합니다. **ResourceCenter**를 두 번 클릭합니다.

2.**Acer**리소스 센터의 내용 섹션이 표시됩니다.

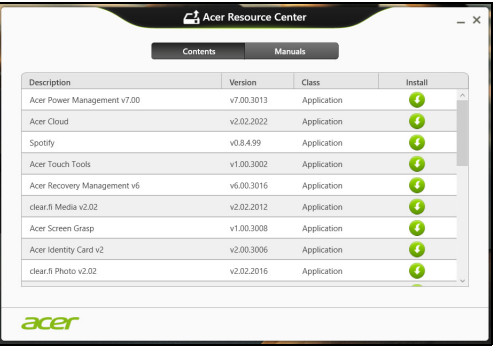

참조용 이미지

3.설치할 항목의 설치 아이콘을 클릭한 다음 화면에 나타난 지시를 따라 설치를 완료합니다. 재설치할 각 항목에 대해 이 단계를 되 풀이합니다.

#### <span id="page-25-0"></span>초기 시스템 스냅샷으로 되돌리기

Microsoft 시스템 복원은 정기적으로 시스템 설정의 '스냅샷'을 캡처하 여 복원 지점으로 저장합니다. 복구하기 힘든 소프트웨어 문제가 발생 하면 대부분의 경우 이 복원 지점 중 하나로 돌아가서 시스템이 다시 실 행되도록 할 수 있습니다.

Windows는 자동으로 매일 추가 복원 지점을 만듭니다. 또는 사용자가 소프트웨어나 장치 드라이버를 설치할 때마다 만들 수도 있습니다.

참고

*Microsoft* 시스템 복원 기능 사용에 대한 자세한 내용을 알려면 시작에서 *"*도 움말*"*을 입력한 다음 응용 프로그램 목록에서 도움말 및 지원을 클릭하십시오*.*  도움말 검색 상자에 *"Windows* 시스템 복원*"*을 입력한 다음 *Enter*를 누릅니다*.*

복원 지점으로 돌아가기

- 1. *시작*에서 '제어판'을 입력한 다음 앱 목록에서 **제어판**을 클릭합니다.
- 2.시스템 및 보안 > 관리 센터를 클릭한 다음 창 아래에 있는 복구를 클 릭합니다.
- 3.시스템 복원 열기를 클릭하고 다음을 클릭합니다.
- 4.최근 복원 지점(시스템이 제대로 작동했던 당시)을 선택하고 다음, 마침을 차례로 클릭합니다.
- 5.확정 창이 나타나면 예를 클릭합니다. 시스템이 지정한 복원 지점을 사용하여 복원됩니다. 이 작업은 몇 분 정도 걸릴 수 있으며 컴퓨터를 다시 시작해야 할 수 있습니다.

#### <span id="page-26-0"></span>시스템을 공장값으로 되돌리기

컴퓨터를 사용할 때 다른 방법으로는 복구되지 않는 문제가 생기면 모 든 것을 다시 설치하여 시스템을 출하 상태로 되돌려야 할 수도 있습니 다. 미리 만들어 둔 복구 백업이나 하드 드라이브로 복구할 수 있습니다.

- 여전히 Windows를 실행할 수 있고 복구 파티션을 삭제하지 않은 경 우에는 **27** 페이지의 **[Windows](#page-26-1)**에서 복구 참조.
- Windows가 실행되지 않고 원래 하드 드라이브를 완전히 재포맷했거 나 교체 하드 드라이브를 설치한 경우에는 **30** [페이지의](#page-29-0) 복구 백업으 로 [복구](#page-29-0) 참조.

#### <span id="page-26-1"></span>**Windows**에서 복구

Acer Recovery Management 시작:

• 시작에서 'Recovery'를 입력한 다음 앱 목록에서 **Acer Recovery Management**를 클릭합니다.

두 개의 옵션 즉, **Restore Factory Settings**(공장 설정값 복원)(PC 초 기화) 또는 **Customized Restore**(사용자 지정 복원)(PC 복구) 중에서 선택할 수 있습니다.

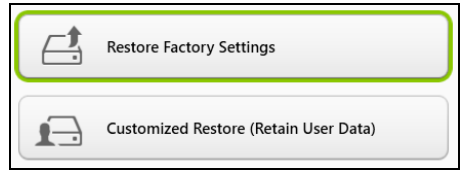

**Restore Factory Settings**(공장 설정값 복원)의 경우 하드 드라이브의 모든 내용을 삭제한 다음 시스템에 사전 설치되어 있던 Windows, 모든 소프트웨어 및 드라이버를 다시 설치합니다. 하드 드라이브에 중요한 파일이 있으면 지금 백업해 두십시오. **28** 페이지의 **[Acer Recovery](#page-27-0) [Management](#page-27-0)**를 사용하여 공장 설정값 복원 참조.

**Customized Restore**(사용자 지정 복원)는 파일(사용자 데이터)을 보 존하려고 시도하긴 하지만 모든 소프트웨어와 드라이버를 다시 설치합 니다. PC를 구입한 뒤 설치한 소프트웨어는 제거됩니다(Windows Store에서 설치한 소프트웨어는 제외). **29** 페이지의 **[Acer Recovery](#page-28-0) [Management](#page-28-0)**를 사용하여 사용자 지정 복원 참조.

<span id="page-27-0"></span>*Acer Recovery Management*를 사용하여 공장 설정값 복원 1.**Restore Factory Settings**(공장 설정값 복원)를 클릭합니다.

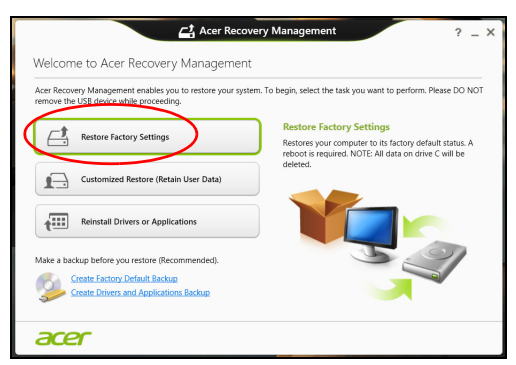

#### 중요 **'Restore Factory Settings'(**공장 설정값 복원**)**는 하드 드라이브에 있는 모든 파일을 제거합니다**.**

#### 2.**PC** 초기화 창이 열립니다.

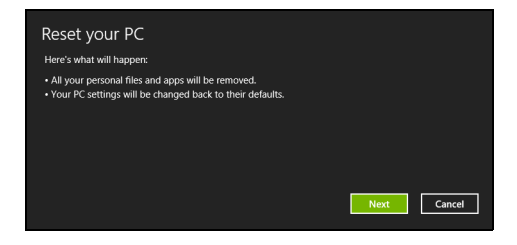

참조용 이미지

- 3.다음을 클릭하여 파일을 지우는 방법을 선택합니다.
	- a.내 파일만 제거는 모든 파일을 신속하게 지운 후 컴퓨터를 복원하 며 30분 정도 걸립니다.
	- b.드라이브를 완전히 정리는 각 파일을 지운 뒤 드라이브를 완전히 정리하므로 복구 후 아무 파일도 볼 수 없습니다. 드라이브 정리 시 간은 최고 5시간으로 훨씬 더 길지만 이전 파일이 완전히 제거되므 로 훨씬 더 안전합니다.
- 4.**Reset**(초기화)를 클릭합니다.
- 5.복구 프로세스가 컴퓨터를 다시 시작한 다음 계속해서 파일을 하드 드라이브에 복사합니다.
- 6.복구가 끝나면 처음 시작 프로세스를 반복하여 컴퓨터 사용을 시작 할 수 있습니다.

시동 중 하드 드라이브로 복구

- 1.컴퓨터를 켜고 시동 중에 <**Alt**> + <**F10**>을 누릅니다. 키보드 레이아 웃 선택 화면이 나타납니다.
- 2.이제 여러 개의 옵션이 주어집니다. **Troubleshoot**(문제 해결)을 클 릭합니다.

3.**PC** 복구 또는 **PC** 초기화를 클릭합니다.

참고

*"Refresh your PC"(PC* 복구*)*를 사용하면 파일은 그대로 두고 컴퓨터를 기본 공장 조건으로 복원할 수 있습니다*. "Reset your PC"(PC* 초기화*)*는 모든 파일 을 완전히 제거하고 컴퓨터를 공장 설정으로 재설정합니다*.*

4.**Next**(다음)를 클릭합니다. 이 작업은 몇 분 정도 걸립니다.

<span id="page-28-0"></span>*Acer Recovery Management*를 사용하여 사용자 지정 복원

1.**Customized Restore(Retain User Data)**(사용자 지정 복원(사용자 데이터 보관))를 클릭합니다.

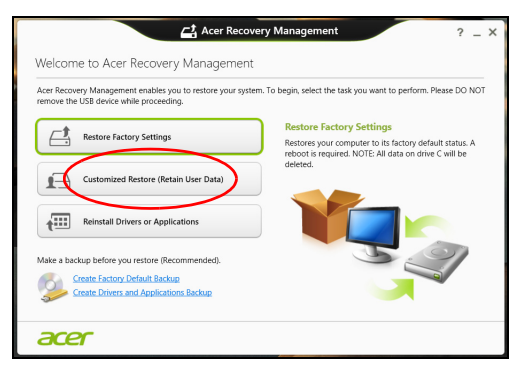

2.**Refresh your PC**(PC 복구) 창이 열립니다.

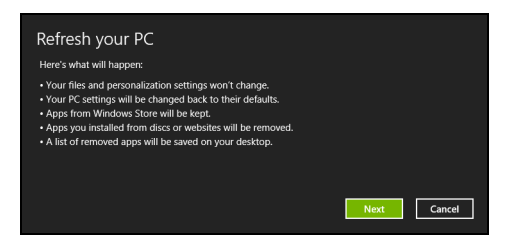

참조용 이미지

3.**Next**(다음), **Refresh**(새로 고침)를 차례로 클릭합니다.

4.복구 프로세스가 컴퓨터를 다시 시작한 다음 계속해서 파일을 하드 드라이브에 복사합니다. 이 작업은 30분 정도 걸립니다.

#### <span id="page-29-0"></span>복구 백업으로 복구

USB 드라이브의 복구 백업에서 복구하려면:

- 1.복구 백업을 찾습니다.
- 2.컴퓨터에 키보드가 내장되어 있지 않은 경우 반드시 컴퓨터에 키보 드를 연결해야 합니다.
- 3.USB 드라이브를 꽂고 컴퓨터를 켭니다.
- 4.이 기능을 이미 활성화하지 않은 경우 다음과 같이 *F12* 부팅 메뉴를 활성화해야 합니다.
	- a.컴퓨터가 시작될 때 <**F2**>를 누릅니다.
	- b.왼쪽 화살표 키 또는 오른쪽 화살표 키로 주 메뉴를 선택합니다.
	- c. **F12** 부팅 메뉴가 선택될 때까지 아래쪽 키를 누르고 <**F5**>를 눌러 이 설정을 **Enabled**(사용)로 바꿉니다.
	- d.왼쪽 화살표 키 또는 오른쪽 화살표 키로 **Exit**(종료) 메뉴를 선택합 니다.
	- e.컴퓨터에 사용된 BIOS 유형에 따라 **Save Changes and Exit**(변경 사항 저장 후 종료) 또는 **Exit Saving Changes**(종료 및 변경 사항 저장)를 선택하고 **Enter**를 누릅니다. **OK**(확인) 또는 **Yes**(예)를 선 택하여 확정합니다.
	- f. 컴퓨터가 다시 시작됩니다.
- 5.시동 중 <**F12**>를 눌러 부팅 메뉴를 엽니다. 부팅 메뉴에서 시작할 장 치를 선택하고 USB 드라이브를 선택할 수 있습니다.
	- a.화살표 키를 사용하여 **USB** 장치를 선택한 다음 **Enter**를 누릅니다.
	- b.Windows가 일반적인 시작 프로세스가 아니라 복구 백업에서 시작 됩니다.
- 6.키보드 유형을 선택합니다.
- 7.**Troubleshoot**(문제 해결)을 선택한 후 다음 중에서 적용할 복구 유 형을 선택합니다.
	- a.고급, 시스템 복원을 차례로 클릭하여 Microsoft 시스템 복원을 시 작합니다.

Microsoft 시스템 복원은 정기적으로 시스템 설정의 '스냅샷'을 캡 처하여 복원 지점으로 저장합니다. 복구하기 힘든 소프트웨어 문 제가 발생하면 대부분의 경우 이 복원 지점 중 하나로 돌아가서 시 스템이 다시 실행되도록 할 수 있습니다.

- b.**PC** 초기화를 클릭하여 다음과 같이 초기화 작업을 시작합니다. **PC** 초기화를 사용하면 하드 드라이브의 모든 내용이 삭제되고 다 음 시스템에 사전 설치되어 있던 Windows, 모든 소프트웨어 및 드 라이버가 다시 설치됩니다. 하드 드라이브에 중요한 파일이 있으 면 지금 백업해 두십시오. **32** 페이지의 복구 [백업으로](#page-31-0) **PC** 초기화 [참조](#page-31-0).
- c. **PC** 복구를 클릭하여 다음과 같이 복구 작업을 시작합니다. **PC** 복구는 파일(사용자 데이터)을 보존하려고 시도하긴 하지만 모 든 소프트웨어와 드라이버를 다시 설치합니다. PC를 구입한 뒤 설 치한 소프트웨어는 제거됩니다(Windows Store에서 설치한 소프트 웨어는 제외). **33** 페이지의 복구 [백업으로](#page-32-0) **PC** 복구 참조.

<span id="page-31-0"></span>복구 백업으로 *PC* 초기화

중요 **PC** 초기화를 선택하면 하드 드라이브에 있는 모든 파일이 제거됩니다**.**

#### 1.**PC** 초기화 창이 열립니다.

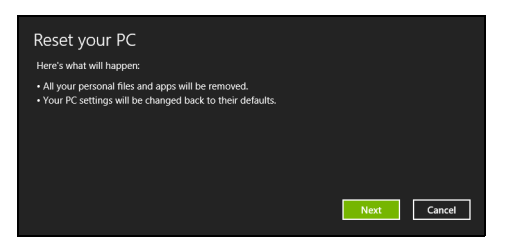

참조용 이미지

- 2.**Next**(다음)를 클릭합니다.
- 3.복구할 운영 체제를 선택합니다(보통 한 옵션만 사용 가능).
- 4.하드 드라이브의 변경 사항 보존 여부 선택:
	- a.복구 파티션을 삭제했거나 하드 드라이브의 파티션을 변경한 경우 변경 사항을 그대로 유지하고 싶으면 **No**(아니요)를 선택합니다.
	- b.컴퓨터를 공장 설정값으로 완전히 복원하려면 **Yes**(예)를 선택합 니다.
- 5.파일 지우는 방법 선택:
	- a.내 파일만 제거는 모든 파일을 신속하게 지운 후 컴퓨터를 복원하 며 30분 정도 걸립니다.
	- b.드라이브를 완전히 정리는 각 파일을 지운 뒤 드라이브를 완전히 정리하므로 복구 후 아무 파일도 볼 수 없습니다. 드라이브 정리 시 간은 최고 5시간으로 훨씬 더 길지만 이전 파일이 완전히 제거되므 로 훨씬 더 안전합니다.
- 6.**Reset**(초기화)를 클릭합니다.
- 7.복구가 끝나면 처음 시작 프로세스를 반복하여 컴퓨터 사용을 시작 할 수 있습니다.

#### <span id="page-32-0"></span>복구 백업으로 *PC* 복구 1.**Refresh your PC**(PC 복구) 창이 열립니다.

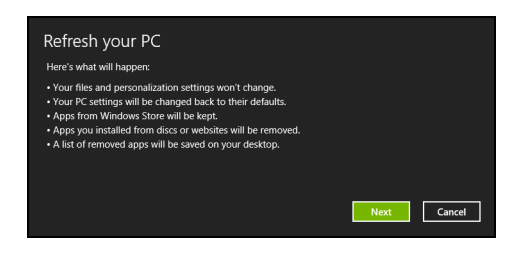

- 2.**Next**(다음)를 클릭합니다.
- 3.복구할 운영 체제를 선택합니다(보통 한 옵션만 사용 가능).
- 4.**Refresh**(새로 고침)를 클릭합니다.
- 5.복구 프로세스가 컴퓨터를 다시 시작한 다음 계속해서 파일을 하드 드라이브에 복사합니다. 이 작업은 30분 정도 걸립니다.

### 인터넷 연결

<span id="page-33-0"></span>참고 이 섹션의 정보가 귀하의 컴퓨터에는 적용되지 않을 수도 있습니다*.*

이 장에는 연결 유형과 인터넷 연결 방법에 대한 기본적인 설명이 포 함되어 있습니다. 자세한 내용은 **77** [페이지의](#page-76-1) 네트워크 연결을 참조하 십시오.

#### <span id="page-33-1"></span>케이블을 사용한 연결

#### <span id="page-33-2"></span>내장 네트워크 기능

내장 네트워크 기능을 사용하면 케이블을 통해 컴퓨터를 인터넷에 쉽 게 연결할 수 있습니다.

하지만 먼저 인터넷 서비스 제공업체(ISP, 일반적으로 전화 또는 케이 블 회사)에서 가정이나 사무실을 방문하여 인터넷 서비스를 설치해야 합니다. ISP에서는 인터넷에 연결할 수 있도록 라우터라는 작은 상자 를 설치해 줍니다.

라우터가 설치되면 네트워크 케이블의 한 쪽은 컴퓨터의 네트워크 포 트에 연결하고, 다른 한 쪽은 라우터의 포트에 연결해야 합니다. (아래 이미지 참조.) 그러면 온라인 연결이 가능한 상태가 됩니다.

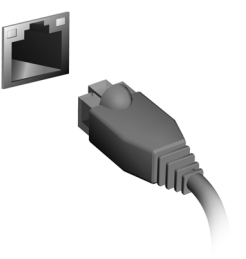

#### <span id="page-34-0"></span>무선으로 연결

#### <span id="page-34-1"></span>무선 **LAN**에 연결

무선 LAN(또는 WLAN)이란 두 대 이상의 컴퓨터를 무선으로 연결해 주 는 *무선 근거리 네트워크*입니다. WLAN 연결이 완료되면 인터넷에 액 세스할 수 있습니다. 또한 파일 및 다른 장치는 물론 인터넷 연결 자체 도 공유할 수 있습니다.

#### 경고

비행 중에는 무선 장치의 사용이 금지될 수 있습니다**.** 무선 장치의 사용은 항 공기 조종 및 통신에 방해가 되는 위법적인 행동이므로 탑승하기 전**,** 그리고 이륙하는 동안에는 모든 무선 장치의 전원을 꺼야 합니다**.** 승무원이 안전하다 고 판단하여 허용하는 시간에만 컴퓨터 무선 장치를 켤 수 있습니다**.**

컴퓨터의 무선 연결은 자동으로 켜지며 연결 설정 과정에서 Windows 가 사용 가능한 네트워크를 감지하고 목록을 표시합니다. 네트워크를 선택하고 필요한 경우 암호를 입력합니다.

Acer의 노트북 컴퓨터에는 네트워크 연결을 켜거나 끌 수 있는 *에어플* 레인 모드용 단축키가 있습니다. 네트워크 관리 옵션을 사용하여 무선 네트워크를 켜거나 끌 수 있고 네트워크를 통해 공유된 항목을 관리할 수도 있습니다. 시작 화면에서 'wireless'를 입력하고 **Connect to a network**(네트워크에 연결) 또는 **Change Wi-Fi settings**(Wi-Fi 설정 변경)를 선택합니다. 또는 Internet Explorer를 열고 지침을 따릅니다.

#### 참고

인터넷 연결에 대한 자세한 정보는 인터넷 서비스 제공업체*(ISP)* 또는 라우터 관련 문서를 참조하십시오*.*

#### <span id="page-34-2"></span>**3G** 네트워크에 연결

컴퓨터에 SIM 슬롯이 있는 경우 3G(휴대 전화) 네트워크를 사용하여 인터넷에 연결할 수 있습니다. 이를 위해서는 호환되는 SIM 카드가 있 어야 하며 휴대전화 서비스 제공업체와 데이터 계약을 맺어야 합니다.

#### 참고

*3G*를 통한 인터넷 연결에 대해서는 자세한 정보를 휴대전화 서비스 제공업체 에 문의하십시오*.*

## **BLUETOOTH** 연결 사용

<span id="page-35-0"></span>Bluetooth는 짧은 거리에서 다양한 유형의 장치 간에 데이터를 무선으 로 전송할 수 있게 지원하는 기술입니다. Bluetooth 사용 가능 장치에는 컴퓨터, 휴대폰, 태블릿, 무선 헤드셋 및 키보드가 있습니다.

Bluetooth를 사용하려면 다음 사항을 확인해야 합니다.

- 1.두 장치 모두에서 Bluetooth가 활성화되어 있어야 합니다.
- 2.장치가 "페어링"(또는 연결)되어 있어야 합니다.

### <span id="page-35-1"></span>**Bluetooth** 활성화 및 비활성화

Bluetooth 어댑터가 양쪽 장치에서 활성화되어 있어야 합니다. 컴퓨터 의 경우, 이러한 어댑터는 외부 스위치, 소프트웨어 설정 또는 컴퓨터 의 USB 포트에 연결된 별도의 Bluetooth 동글이 될 수 있습니다(내부 Bluetooth 어댑터가 없는 경우).

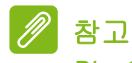

*Bluetooth* 어댑터를 켜는 방법은 해당 장치의 설명서를 참조하십시오*.*

#### <span id="page-35-2"></span>**Windows 8.1**에서 **Bluetooth** 활성화

컴퓨터에서 Bluetooth는 기본적으로 비활성화되어 있습니다. 컴퓨터의 Bluetooth 어댑터를 활성화하려면 다음을 수행하십시오.

- 1.참을 열고 설정 > **PC** 설정 변경 > 무선을 선택하거나 *Windows* 키 + **<W>** 를 누른 다음 *'*무선*'*을 입력하고 결과에서 무선을 클릭합니다.
- 2.**Bluetooth** 옆에 있는 토글을 클릭하여 활성화/비활성화합니다.
- 3.그런 다음 바탕 화면 알림 영역에서 Bluetooth 아이콘을 클릭하고 **Open Settings**(설정 열기)를 선택합니다.

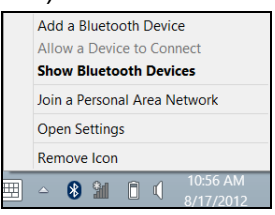
4.**Allow Bluetooth devices to find this computer**(Bluetooth 장치가 이 컴퓨터를 검색하도록 허용) 확인란을 선택하고 **Apply**(적용)를 클 릭한 다음 **OK**(확인)를 클릭합니다.

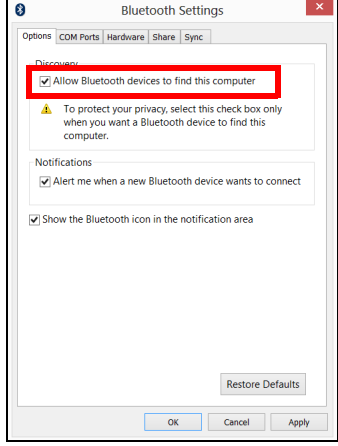

# **Bluetooth** 장치 추가

모든 새로운 장치는 먼저 컴퓨터의 Bluetooth 어댑터와 "페어링"되어야 합니다. 즉, 보안 목적 상 먼저 장치가 인증되어야 한다는 의미입니다. 페어링은 한 번만 하면 됩니다. 그 다음에는 양쪽 장치에서 Bluetooth 어댑터를 켜기만 하면 연결됩니다.

알림 영역에서 Bluetooth 아이콘을 클릭하고 **Add a Bluetooth Device** (Bluetooth 장치 추가)를 선택합니다.

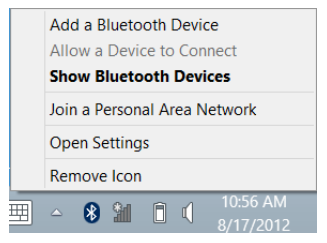

추가할

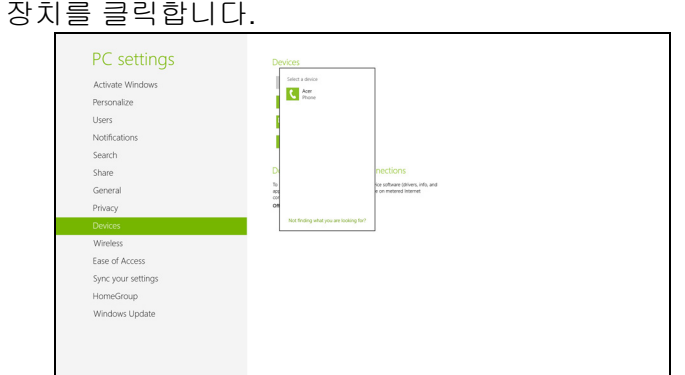

컴퓨터에 코드가 표시됩니다. 이 코드는 장치에 표시된 코드와 일치해 야 합니다. **Yes**(예)를 선택합니다. 그런 다음 장치의 페어링을 승인합 니다.

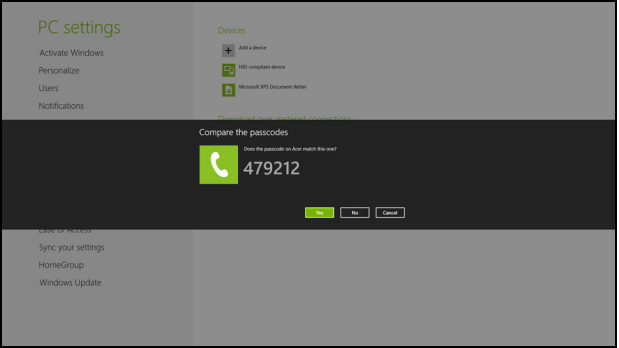

참고

이전 버전의 *Bluetooth* 기술을 사용하는 일부 장치의 경우 양쪽 장치에 *PIN*을 입력해야 합니다*.* 장치 중 하나에 입력 기능이 없는 경우*(*예*:* 헤드셋*),* 패스코 드가 장치에 하드코딩되어 있습니다*(*보통 *"0000"* 또는 *"1234").* 자세한 내용 은 장치의 사용 설명서를 참조하십시오*.*

장치가 페어링에 성공하면 장치 목록에 나타납니다. 제어판을 열고 하드 웨어 및 소리 아래에서 장치 및 프린터 보기를 클릭합니다. 장치를 마우 스 오른쪽 단추로 클릭하고 고급 작업 > 작업 창에 연결을 선택합니다.

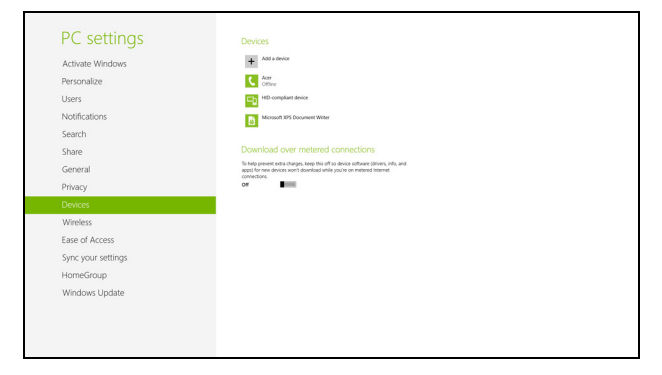

작업 창에서는 장치의 음악 및 오디오를 컴퓨터를 통해 재생하고, 파일 을 장치로 보내거나 Bluetooth 설정을 변경할 수 있습니다.

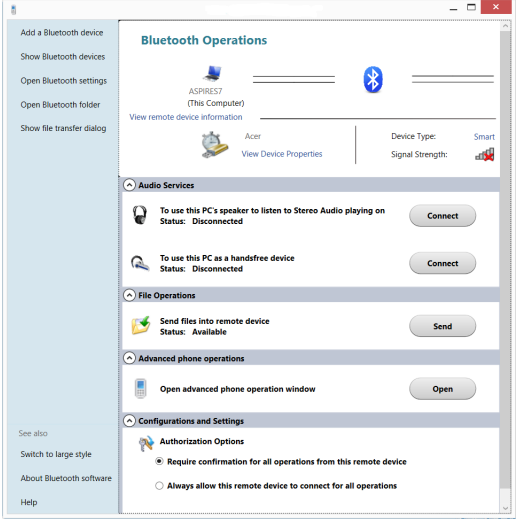

# 컴퓨터와 데이터를 안전하게 관리하기**...**

# 이 섹션의 내용은 다음과 같습니다**:**

- 컴퓨터를 안전하게 보호하는 방법
- 암호 설정
- 여행 중일 때 준비해야 할 것
- 배터리를 최대로 활용하는 방법

# **BIOS** 유틸리티

BIOS 유틸리티는 컴퓨터의 BIOS에 내장된 하드웨어 구성 프로그램입 니다.

컴퓨터가 이미 제대로 구성되어 최적화되어 있으므로 보통은 이 유틸 리티를 실행할 필요가 없습니다. 그러나 구성에 문제가 발생할 경우 이 유틸리티를 실행해야 할 수 있습니다.

BIOS 유틸리티를 활성화하려면 POST 단계에서 (컴퓨터 로고가 표시 된 동안) <**F2**> 키를 누릅니다.

# 부팅 순서

BIOS 유틸리티에서 부팅 순서를 설정하려면 BIOS 유틸리티를 활성화한 다음 화면 맨 위에 나열되어 있는 범주에서 **Boot**(부팅)를 선택합니다.

# <span id="page-40-0"></span>암호 설정

부팅 시 암호를 설정하려면 BIOS 유틸리티를 활성화한 다음 화면 맨 위에 나열되어 있는 범주에서 **Security**(보안)를 선택합니다. **Password on boot:**(부팅 시 암호:)를 찾은 다음 <**F5**> 및 <**F6**> 키를 사용하여 이 기 능을 활성화합니다.

# 컴퓨터 보안

컴퓨터는 귀중한 자산이므로 항상 주의해서 관리해야 합니다. 여기서 는 컴퓨터를 보호하고 관리하는 방법에 대해 알아봅니다.

보안 기능으로는 하드웨어와 소프트웨어 잠금인 보안 노치와 암호가 있습니다.

# 컴퓨터 보호용 잠금 장치 사용

컴퓨터에는 보호용 잠금 장치를 사용할 수 있는 Kensington 호환 보안 슬롯이 포함되어 있습니다.

테이블이나 잠긴 서랍의 손잡이 같은 고정된 물체에 컴퓨터 보호용 케 이블을 맵니다. 노치에 자물쇠를 걸고 열쇠를 돌려 잠급니다. 열쇠가 없는 모델을 사용할 수도 있습니다.

# 암호 사용

암호를 사용하면 무단으로 액세스하지 못하도록 컴퓨터를 보호할 수 있습니다. 다음과 같은 암호를 설정하면 다양한 수준의 보호를 컴퓨터 및 데이터에 적용할 수 있습니다.

- 감독자 암호를 설정하여 무단으로 BIOS 유틸리티를 사용할 수 없게 합니다. 감독자 암호를 설정한 경우 해당 암호를 입력해야 BIOS 유틸 리티에 액세스할 수 있습니다. **41** [페이지의](#page-40-0) 암호 설정 참조.
- 사용자 암호를 설정하여 컴퓨터의 무단 사용을 방지합니다. 사용자 암호와 더불어, 부팅 시 및 최대 절전 모드에서 나올 때에도 (가능한 경우) 암호를 검사하도록 지정하면 보안을 최대로 강화할 수 있습니다.
- 부팅 암호를 설정하면 컴퓨터의 무단 사용이 방지됩니다. 사용자 암 호와 더불어, 부팅 시 및 최대 절전 모드에서 나올 때에도 (가능한 경 우) 암호를 검사하도록 지정하면 보안을 최대로 강화할 수 있습니다.

# 중요

감독자 암호를 잊지 않도록 주의하십시오**.** 암호를 잊은 경우에는 대리점 또는 공인 서비스 센터에 문의하십시오**.**

# 암호 입력

암호가 설정되어 있으면 디스플레이 화면의 가운데에 암호 프롬프트가 표시됩니다.

- 감독자 암호가 설정된 경우 BIOS 유틸리티를 시작할 때 프롬프트가 표시됩니다.
- 감독자 암호를 입력하고 <**Enter**> 키를 눌러 BIOS 유틸리티에 액세 스합니다. 암호를 잘못 입력하면 경고 메시지가 표시됩니다. 암호를 다시 입력하고 <**Enter**> 키를 누릅니다.
- 사용자 암호가 설정되어 있고 부팅 시 암호 매개 변수를 사용하도록 설정된 경우 부팅 시 프롬프트가 표시됩니다.
- 사용자 암호를 입력하고 <**Enter**> 키를 눌러 컴퓨터를 사용합니다. 암호를 잘못 입력하면 경고 메시지가 표시됩니다. 암호를 다시 입력 하고 <**Enter**> 키를 누릅니다.

중요 암호를 세 번 입력할 수 있습니다**.** 세 번 모두 암호를 잘못 입력하면 시스템이 중지됩니다**.** 그럴 경우 **4**초 동안 전원 단추를 눌러 컴퓨터를 종료합니다**.** 그런 다음 컴퓨터를 다시 켜고 재시도합니다**.**

# 전원 관리

이 컴퓨터에는 시스템 동작을 모니터링하는 내장 전원 관리 장치가 있 습니다. 시스템 동작은 키보드, 마우스, 하드 디스크, 컴퓨터에 연결된 주변 장치 및 비디오 메모리 중 하나 이상과 관련된 동작을 말합니다. 일정 기간 동안 동작이 감지되지 않는 경우 에너지 절약을 위해 이러한 장치 중 일부 또는 모두가 중지됩니다.

# 절전

빠른 시작 비활성화

이 컴퓨터는 신속하게 시작하기 위해 빠른 시작 기능을 사용하지만, 시 작을 위한 신호를 확인하는 데 약간의 전력을 사용하기도 합니다. 이러 한 확인으로 인해 컴퓨터 배터리가 점점 소진됩니다.

컴퓨터의 전원 요구와 환경적 영향을 줄이고 싶으면 빠른 시작 기능을 끄십시오:

참고

빠른 시작 기능을 끄면 컴퓨터가 절전 모드로부터 시작하는 데 오래 걸립니다*.* 또한 네트워크를 통해 명령을 수신하는 경우 컴퓨터가 시작되지 않습니다 *(Wake on LAN).*

1.바탕 화면을 엽니다. 2.알림 영역에서 전원 옵션을 클릭합니다. 3.추가 전원 옵션을 선택합니다.

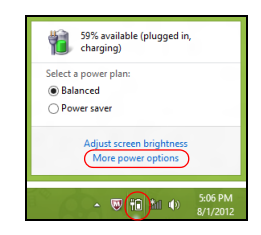

4.전원 단추 작동 설정을 선택합니다.

5.시스템 종료 설정에 액세스하려면 현재 사용할 수 없는 설정 변경을 선택합니다.

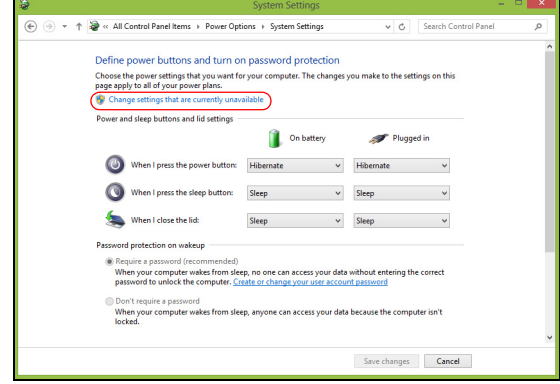

6.아래로 스크롤하여 빠른 시작 켜기를 비활성화합니다.

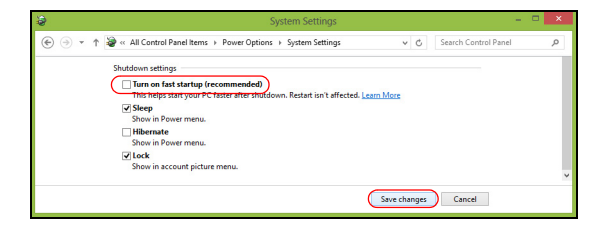

7.변경 내용 저장을 선택합니다.

# 배터리 팩

이 컴퓨터에는 한 번 충전으로 장시간 사용할 수 있는 내장 리튬 배터리 가 제공됩니다.

# 배터리 특성

컴퓨터를 AC 어댑터에 연결하면 배터리가 재충전됩니다. 이 컴퓨터에 서는 사용 중 충전 기능을 지원하므로 컴퓨터로 작업하는 동안에도 배 터리가 재충전됩니다. 그러나 컴퓨터가 꺼져 있는 상태에서 재충전하 면 충전 시간이 대폭 감소됩니다.

배터리는 여행 또는 정전 중에 편리하게 사용할 수 있습니다.

# 배터리 충전

AC 어댑터를 컴퓨터와 주 전원 콘센트에 연결합니다. 배터리를 충전하 는 동안 AC 전원을 사용하여 컴퓨터 작업을 계속할 수 있습니다. 그러 나 컴퓨터가 꺼져 있는 상태에서 배터리를 충전하면 충전 시간이 대폭 감소됩니다.

### 참고

잠자리에 들기 전에 배터리를 충전하는 것이 좋습니다*.* 여행 전날 밤에 배터 리를 충전하면 다음 날 완전히 충전된 배터리를 사용할 수 있습니다*.*

새 배터리 팩 조절

배터리 팩을 처음 사용할 때 먼저 다음과 같은 조절 프로세스를 수행해 야 합니다.

- 1.AC 어댑터를 연결하고 배터리를 완전히 충전합니다.
- 2.컴퓨터를 켜고 운영 체제 설정을 완료합니다.
- 3.AC 어댑터의 연결을 끊습니다.
- 4.배터리 전원을 사용하여 컴퓨터를 작동시킵니다.
- 5.AC 어댑터를 다시 연결하고 배터리를 다시 완전히 충전합니다.
- 이러한 단계를 반복 수행하여 배터리의 충전과 방전을 3번 계속합니다.

이 조절 프로세스를 새 배터리 모두에 적용하고, 배터리를 장시간 사용 하지 않은 경우에도 수행합니다.

## 경고

#### 온도가 **0°C(32°F)** 이하 또는 **45°C(113°F)** 이상인 환경에 배터리 팩을 노출하 지 마십시오**.** 극한의 온도는 배터리 팩에 악영향을 미칠 수 있습니다**.**

배터리 조절 프로세스는 배터리가 가능한 최대로 충전될 있도록 해줍 니다. 이 절차를 제대로 수행하지 않으면 배터리가 최대로 충전되지 않 을 뿐 아니라 유효 수명도 단축될 수 있습니다.

다음과 같은 잘못된 사용 습관도 배터리 수명에 악영향을 미칩니다.

- AC 전원으로 컴퓨터 사용
- 위에 설명된 배터리의 완전 방전 및 재충전을 따르지 않는 경우
- 잦은 배터리 사용, 배터리는 자주 사용할수록 더 빨리 유효 수명 한계 에 도달하게 됩니다. 내장 배터리는 1,000번 이상 충전/방전해서 사 용할 수 있습니다.

#### 배터리 수명 최적화

배터리 수명 최적화를 통해 배터리를 최대한 활용할 수 있을 뿐 아니라 충전/재충전 주기를 연장하고 재충전 효과를 향상시킬 수 있습니다. 이 를 위해 아래의 제안 사항을 따르는 것이 좋습니다.

- 가능하면 AC 전원을 주로 사용하고 배터리는 이동용으로 사용하십 시오.
- 사용 중인 아닌 액세서리(예: USB 디스크 드라이브)를 제거하십시오. 그러한 액세서리가 계속 전원을 끌어갈 수 있습니다.
- PC를 시원하고 건조한 장소에 보관합니다. 권장되는 온도는 10°C (50°F) ~ 30°C(86°F)입니다. 높은 온도에서는 배터리의 자연 방전이 더 빠르게 진행됩니다.
- 너무 오래 충전하면 배터리 수명이 감소됩니다.
- AC 어댑터와 배터리를 잘 관리합니다.

### 배터리 수준 확인

전원 측정기에 현재 배터리 수준이 표시됩니다. 배터리의 현재 충전 수 준을 보려면 작업 표시줄에 있는 배터리/전원 아이콘 위에 커서를 올려 놓습니다.

### 배터리 부족 경고

배터리 전원을 사용 중일 때는 전원 측정기에 주의를 기울이십시오.

#### $\mathbf{T}$ 중요 배터리 부족 경고가 표시되면 최대한 빨리 **AC** 어댑터에 연결하십시오**.** 배터 리가 완전히 방전되어 컴퓨터가 종료되면 데이터가 손실될 수 있습니다**.**

배터리 부족 경고가 표시될 때 필요한 조치는 상황에 따라 다릅니다.

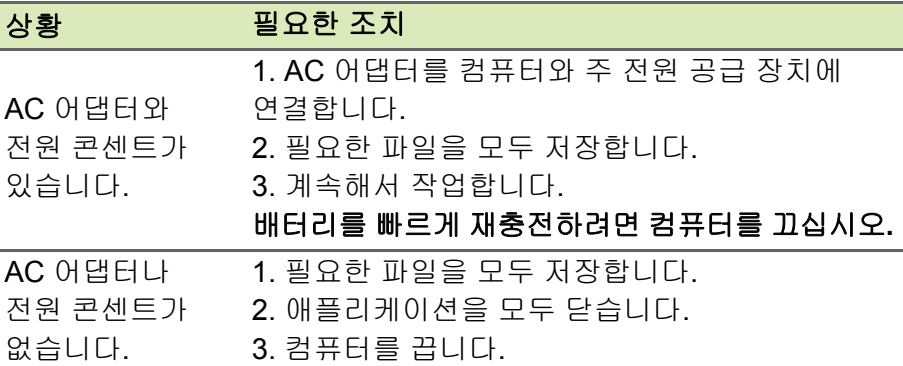

# 컴퓨터를 휴대한 국내 출장

이 단원에서는 컴퓨터를 들고 주변을 오가거나 멀리 여행할 때 고려할 유용한 정보를 제공합니다.

# 데스크톱에서 분리

- 다음 단계를 수행하여 컴퓨터에서 외부 부속 장치를 제거합니다.
- 1.열려 있는 파일을 모두 저장합니다.
- 2.광드라이브에서 디스크를 제거합니다.
- 3.컴퓨터 시스템을 종료하거나 절전 또는 최대 절전 모드로 전환합니다.
- 4.디스플레이 덮개를 닫습니다.
- 5.AC 어댑터에서 코드를 빼냅니다.
- 6.키보드, 포인팅 장치, 프린터, 외부 모니터 및 기타 외부 장치를 분리 합니다.
- 7.Kensington 잠금 장치로 컴퓨터를 보호한 경우 잠금 장치를 풉니다.

# 주변에서 이동

아래 정보는 사무실과 회의실을 오가는 경우와 같이 주변에서 이동할 때 적용됩니다.

### 컴퓨터 준비

컴퓨터를 들고 이동하기 전에 디스플레이 덮개를 걸쇠에 걸리도록 완 전히 닫아서 절전 모드로 전환되도록 합니다. 이제 건물 내의 어느 장소 로든지 컴퓨터를 안전하게 이동할 수 있습니다. 컴퓨터의 절전 모드를 해제하려면 디스플레이를 열고, 필요하면 전원 단추를 눌렀다 놓습니다. 컴퓨터를 들고 고객사 사무실이나 다른 건물로 이동하려는 경우 다음 방법으로 컴퓨터를 종료할 수도 있습니다.

*Windows* 키 + <**C**>를 누르고 설정 > 전원을 클릭한 다음 시스템 종료 를 누릅니다.

또는

<**Fn**> + <**F4**>를 누르거나 디스플레이를 닫아 컴퓨터를 절전 모드로 전 환할 수 있습니다.

컴퓨터를 다시 사용하려면 디스플레이를 열고, 필요하면 전원 단추를 눌렀다 놓습니다.

II 참고

> 컴퓨터가 잠시 동안 절전 모드에 머무른 후 최대 절전 모드로 들어갈 수 있습 니다*.*

## 회의실에 갈 때

회의 시간이 비교적 짧다면 컴퓨터 외에 다른 부속 장치가 필요하지 않 을 수도 있습니다. 그러나 회의 시간이 길거나 배터리가 완전히 충전되 지 않은 경우에는 컴퓨터를 회의실 전원에 연결하기 위해 AC 어댑터를 지참하는 것이 나을 것입니다.

회의실에 전기 콘센트가 없다면 컴퓨터를 절전 모드로 설정하여 배터 리 소모를 줄일 수 있습니다. 이를 위해서는 <**Fn**> + <**F4**>를 누르거나 컴퓨터를 사용하지 않을 때마다 디스플레이 덮개를 닫으면 됩니다.

# 가정과 사무실 간 이동

아래 정보는 사무실에서 집으로 또는 그 반대로 컴퓨터를 가져갈 때 적용 됩니다.

## 컴퓨터 준비

데스크톱에서 컴퓨터를 분리한 후 다음 단계를 수행하여 집으로 가져 갈 준비를 합니다.

- 드라이브에서 모든 미디어 및 콤팩트 디스크를 제거했는지 확인하십 시오. 미디어를 제대로 제거하지 않으면 드라이브 헤드가 손상될 수 있습니다.
- 컴퓨터를 떨어뜨릴 경우 충격을 완화하고 미끄러지지 않도록 방지할 수 있는 보호용 케이스에 컴퓨터를 넣습니다.

경고 컴퓨터의 위쪽 덮개 옆에 다른 물건을 넣지 마십시오**.** 위쪽 덮개가 눌려 화면 이 손상될 수 있습니다**.**

#### 함께 가져갈 부속물

다음 부속물은 가정에 이미 있지 않다면 함께 가져가는 것이 좋습니다.

- AC 어댑터 및 전원 코드.
- 인쇄물 설치 설명서.

### 특별한 고려 사항

회사를 떠나 여행하거나 회사로 돌아오는 동안 컴퓨터를 보호하기 위 해 다음 지침을 준수하십시오.

- 컴퓨터를 항상 휴대하여 온도 변화의 영향을 최소화합니다.
- 자동차를 오랜 시간 정차해 두어야 하는 상황이지만 컴퓨터를 꺼내 어 휴대하지 않을 경우에는 과도한 열에 노출되지 않도록 컴퓨터를 자동차 트렁크에 보관하십시오.
- 온도 및 습도 변화로 인해 컴퓨터가 수축될 수 있습니다. 컴퓨터를 켜 기 전에 우선 컴퓨터가 실내 온도와 같아질 때까지 기다리고 화면이 수축되지 않았는지 검사하십시오. 온도 변화가 10°C(18°F) 이상일 때는 컴퓨터가 실내 온도에 맞추어지도록 시간을 두고 기다립니다. 가능한 경우 실외 온도와 실내 온도의 중간 정도 환경에 컴퓨터를 30분 동안 둡니다.

### 가정에서 컴퓨터 사용 준비

컴퓨터를 가정에서 자주 사용한다면 AC 어댑터를 추가로 구입하여 가 정용으로 사용하는 것이 좋습니다. AC 어댑터가 하나 더 있으면 가정 과 사무실을 오갈 때 짐을 덜 수 있습니다.

가정에서 컴퓨터를 상당히 많은 시간 동안 사용한다면 추가로 외부 키 보드, 모니터 또는 마우스를 구입하는 것이 나을 수도 있습니다.

# 컴퓨터를 휴대한 국내 출장

# 중요 리튬 배터리를 갖고 여행할 경우 해당 항공사에 문의하여 특정 요건에 부합한 지 확인하십시오**.**

아래 정보는 사무실 건물을 떠나 고객사 빌딩이나 다른 지방으로 출장 가는 경우와 같이 먼 거리를 이동할 때 적용됩니다.

# 컴퓨터 준비

컴퓨터를 준비하는 방법은 가정으로 가져갈 때와 동일합니다. 컴퓨터 의 배터리가 충전되어 있는지 확인합니다. 탑승구를 통과할 때 공항 검 색대에서 컴퓨터를 켜야 할 수도 있습니다.

### 함께 가져갈 부속물

다음과 같은 부속물을 함께 가져갑니다.

- AC 어댑터
- 다른 프린터를 사용할 경우 추가 프린터 드라이버 파일

## 특별한 고려 사항

여행 중에 컴퓨터를 보호하기 위해서는 컴퓨터를 집으로 가져갈 때 적용 되는 지침 외에, 추가로 다음 지침을 준수해야 합니다.

- 컴퓨터는 항상 기내에 가지고 탑승하십시오.
- 가능하면 컴퓨터는 기계 대신 손으로 검색을 받으십시오. 공항 검색 대 X선 기계에 통과시키는 것은 안전하지만 금속 탐지기에 통과시키 지는 마십시오.

# 컴퓨터를 휴대한 해외 출장

중요 리튬 배터리를 갖고 여행할 경우 해당 항공사에 문의하여 특정 요건에 부합한 지 확인하십시오**.**

아래 정보는 국가 간을 이동하는 경우에 적용됩니다.

### 컴퓨터 준비

일반적으로 국내 출장 시와 동일하게 컴퓨터를 준비합니다.

### 함께 가져갈 부속물

다음과 같은 부속물을 함께 가져갑니다.

- AC 어댑터.
- 목적지에 맞는 전원 코드.
- 다른 프린터를 사용할 경우 추가 프린터 드라이버 파일.
- 구매 영수증(세관원에게 제시해야 하는 경우 대비).
- ITW(International Travelers Warranty) 보증서.

## 특별한 고려 사항

특별한 고려 사항은 앞서 설명한 컴퓨터를 휴대한 국내 출장의 경우와 동일합니다.

해외 출장에는 아래 사항을 추가로 알아두면 유용합니다.

- 다른 나라로 출장을 가는 경우 현지 AC 전압과 AC 어댑터 전원 코드 규격이 호환 가능한지 확인하십시오. 호환되지 않는 경우 현지 AC 전 압과 호환되는 전원 코드를 구입합니다. 전기 제품용으로 판매되는 전압 변환기를 컴퓨터에 전원을 공급하는 데 사용하지 마십시오.
- 모뎀을 사용하는 경우 모뎀과 커넥터가 출장지 국가의 전기 통신 시스 템과 호환되는지 확인하십시오.

# 포트 및 커넥터**...**

# 이 섹션의 내용은 다음과 같습니다**:**

• 컴퓨터에 맞는 포트 및 커넥터에 대한 정보

# **ACER** 변환기 포트

참고

사용 가능한 케이블에는 여러 가지가 있습니다*.* 어떤 케이블이 자신의 컴퓨터 와 호환되는지 소매점에 문의하십시오*.*

Acer 변환기 포트는 단일 케이블을 사용하여 컴퓨터의 연결성 옵션을 확장할 수 있는 독점적인 포트입니다.

Acer 변환기 포트는 전용 케이블을 통해 다음 중 하나 이상을 지원합니 다. LAN 연결, 외부 디스플레이(VGA) 포트 및 추가 USB 포트.

컴퓨터와 호환되는 여러 개의 주변기기를 Acer 변환기 케이블에 연결 할 수 있습니다.

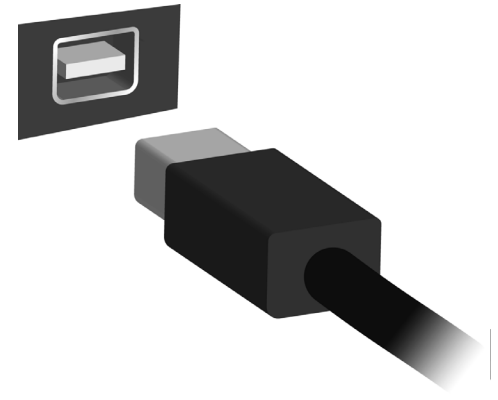

# 메모리 카드 리더

# 연결 옵션

이 컴퓨터에는 주변 장치를 연결할 수 있는 카드 리더와 기타 포트/잭이 있습니다. 컴퓨터에 다른 외부 장치를 연결하는 방법은 다음 단원에 설 명되어 있습니다.

메모리 카드 리더

메모리 카드는 다양한 디지털 카메라, PDA, MP3 플 레이어 및 휴대폰에 사용됩니다.

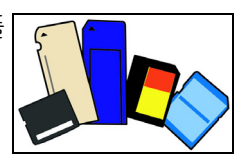

#### 메모리 카드 삽입

- 1.커넥터를 밑으로 향하게 하고, 포트 쪽을 가리키도록 카드를 맞춥니다.
- 2.카드를 포트 안에 조심해서 밀어 넣습니다. 카드를 삽입하는 데 힘이 드는 경우 카드의 방향을 약간 조정해 보십시오.
- 3.카드가 제 위치에 자리잡을 때까지 미십시오. 카드가 약간 슬롯에서 돌출됩니다.

카드에 파일이 있으면 *Windows* 자동 재생 창이 표시되며(카드의 내 용에 따라 다름), 프로그램을 사용하여 카드의 내용에 액세스할지 여 부를 묻습니다. 해당하는 경우 여기에서 옵션을 선택하고, 그렇지 않 으면 취소를 선택합니다. 카드에 파일이 없거나 알 수 없는 파일이 있 는 경우 카드의 내용을 표시하는 창이 열립니다.

#### *SD, SDHC* 및 *SDXC* 카드

전체 디자인이 동일해도 SD 카드 종류에 따라 용량이 다릅니다. SD 카 드는 최대 4 GB, SDHC 카드는 최대 32 GB, SDXC 카드는 최대 2048 GB(2 TB)를 담을 수 있습니다. 컴퓨터는 SDHC 또는 SDXC 호환 카드 리더를 제공합니다.

## 참고

*SDXC* 메모리 카드는 *SDXC* 호환 리더에서만 사용할 수 있는 반면 *SD* 및 *SDHC* 카드는 두 유형 모두에서 사용할 수 있습니다*.*

#### 메모리 카드 리더에서 카드 제거

- 1.숨겨진 아이콘 표시 화살표를 알림 영역(시계 옆)에서 클릭합니다.
- 2.하드웨어 안전하게 제거 아이콘을 클 릭합니다.
- 3.**SD** 카드 꺼내기 (또는 장치 이름)을 클릭합니다.
- 4.하드웨어 안전 제거 메시지가 표시 될 때까지 기다립니다.
- 5.카드를 제거합니다.

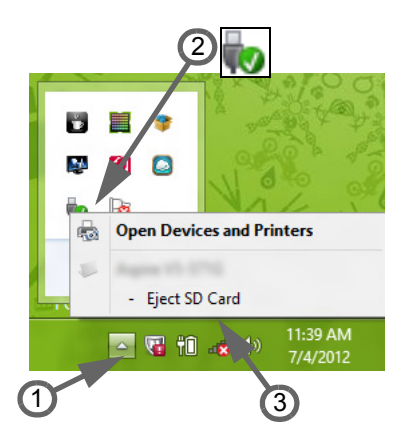

# 비디오 및 오디오 커넥터

VGA 또는 DVI 포트를 사용하여 모니터에 연결합니다(지원되는 연결 유형은 컴퓨터의 구성에 따라 다릅니다). 일반적으로, 모니터와 함께 적절한 케이블이 제공됩니다.

다음 단계를 따라 모니터를 컴퓨터에 연결합니다:

- 1.컴퓨터 전원이 꺼져 있는지와 모니터 전원 스위치가 꺼져 있는지 확 인합니다.
- 2.비디오 케이블을 컴퓨터의 모니터 포트에 연결합니다. 제공된 나사 로 케이블 연결을 고정시킵니다.
- 3.모니터 전원 케이블을 연결하고 올바르게 접지되어 있는 벽 콘센트 에 꽂습니다.
- 4.모니터 사용 설명서에 나온 설치 지침을 따릅니다.
- 5.모니터와 컴퓨터 전원을 차례로 켭니다.
- 6.현재 해상도와 재생 빈도가 모니터 사양을 초과하지 않는지 확인합 니다. 필요하면 컴퓨터에서 사용하는 디스플레이 설정을 변경합니다.

# 참고

디스플레이 컨트롤에 액세스하려면 *Windows* 키*( ) + W*를 누르고*, "*디스플 레이*"*를 입력한 다음 디스플레이를 클릭합니다*.*

헤드폰 및 마이크

이들 포트를 사용하여 오디오 장치를 연결할 수 있습니다. 헤드폰 포트 는 스테레오 헤드폰이나 전원이 공급되는 스피커를 연결하는 데 사용 합니다. 오디오 장치를 헤드폰 포트에 연결하면 내장된 스피커가 비활 성화됩니다. 마이크 포트는 모노 녹화를 위해 외부 마이크를 연결하는 데 사용합니다. 외부 마이크를 연결하면 내장된 마이크가 비활성화됩 니다.

참고

일부 컴퓨터의 경우 내장된 마이크에서 단일 핀 헤드셋을 사용할 수 있는 단 일 *"*콤보*"* 포트가 있습니다*.* 이러한 헤드셋은 스마트폰에 가장 일반적으로 사 용됩니다*.*

# **HDMI**

HDMI(고선명 멀티미디어 인터페이스)는 고품질 디지털 오디오/비디오 인터페이스입니다. HDMI를 사용하면 호환 가능한 디지털 오디오/비디 오 소스(컴퓨터, 셋톱 박스, DVD 플레이어, 오디오/비디오 수신기 등) 를 DTV(디지털 텔레비전) 같은 호환 가능한 디지털 오디오 및/또는 비 디오 모니터에 단일 케이블로 연결할 수 있습니다.

단일 케이블은 간편한 연결과 최상의 오디오 및 비디오 품질을 보장하 는 동시에 모든 것을 깔끔하게 정리해 줍니다.

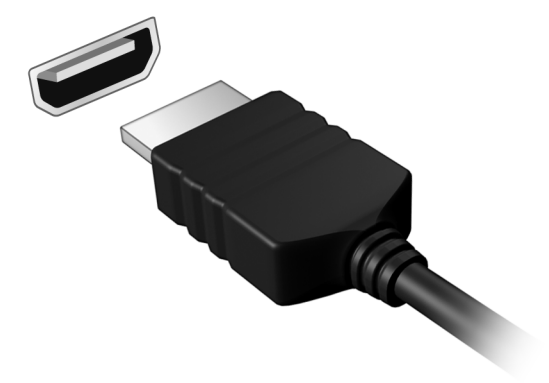

# 범용 직렬 버스**(USB)**

USB 포트는 마우스, 외부 키보드, 추가 저장소(외부 하드 디스크) 또는 기타 호환 가능 장치 같은 USB 주변 장치를 연결할 수 있는 고속 포트 입니다.

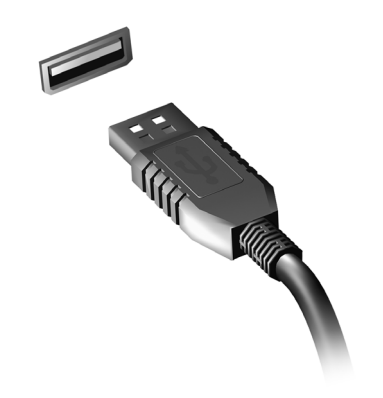

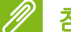

참고

중요

현재 두 개의 *USB* 표준을 *Acer* 컴퓨터에서 사용할 수 있습니다*: USB 2.0(*고 속 *USB)* 및 *USB 3.0(*초고속 *USB). Acer* 컴퓨터의 *USB 2.0* 포트는 포트 끝이 검정색이고*, USB 3.0* 포트는 끝이 파란색입니다*.* 최상의 성능을 위해 *USB 3.0* 장치는 항상 *USB 3.0* 포트에 연결해야 합니다*.* 어떤 표준을 지원하는지 알아보려면 장치 설명서를 참조하십시오*.*

또한 태블릿, 스마트폰이나 기타 장치를 USB 포트를 통해 충전할 수도 있습니다. 일부 USB 3.0 포트는 컴퓨터가 최대 절전 모드에 있거나 꺼 져 있을 때 장치 충전을 지원합니다. 추가로, USB 허브를 사용하여 여 러 장치를 하나의 USB 포트에 연결할 수 있습니다.

**USB** 저장소 장치를 제거할 때 **Windows** 작업 표시줄에서 **USB** 아이콘을 마 우스 오른쪽 단추로 클릭하고 **"<**장치**>** 꺼내기**"**를 선택하여 이를 제거하기 전 에 운영 체계에서 장치 사용을 중지하도록 알려야 합니다**.** 이를 수행하지 않 으면 데이터가 손실되거나 주변 장치가 손상될 수 있습니다**.**

# 질문이 있습니까**?**

# 이 섹션의 내용은 다음과 같습니다**:**

- FAQ(질문과 대답)
- Windows 8.1 사용을 위한 팁
- 문제 해결 정보
- 온라인에서 자신을 보호하는 방법
- Acer 서비스 센터 연락처 정보를 찾는 곳

# **FAQ(**질문과 대답**)**

아래에서는 컴퓨터를 사용하는 동안 발생할 수 있는 여러 상황을 나열 하고. 각 상황별로 간단한 해결 방법도 제공합니다.

전원을 켰지만 컴퓨터가 시작되지 않거나 부팅되지 않습니다*.*

전원 표시등을 확인하십시오.

- 표시등에 불이 켜지지 않았다면 컴퓨터에 전원이 공급되지 않는 상태 입니다. 다음 사항을 확인하십시오.
	- 배터리를 사용하는 경우 배터리 전원이 부족하거나 방전되어 컴퓨 터에 전원을 공급하지 못하는 상태일 수 있습니다. AC 어댑터를 연 결하여 배터리 팩을 다시 충전하십시오.
	- AC 어댑터가 컴퓨터와 전원 콘센트에 제대로 연결되어 있는지 확 인합니다.
- 표시등에 불이 켜지는 경우에는 다음 사항을 확인하십시오.
	- 광드라이브에 디스크가 있습니까? 디스크를 제거하고 <**Ctrl**> + <**Alt**> + <**Del**>을 눌러 시스템을 다시 시작하십시오.
	- USB 저장 장치(USB 디스크 또는 스마트폰)가 컴퓨터에 연결되어 있습니까? 저장 장치 연결을 끊고 <**Ctrl**> + <**Alt**> + <**Del**>을 눌러 시스템을 다시 시작하십시오.

화면에 아무것도 표시되지 않는 경우*.*

컴퓨터의 전원 관리 시스템에서는 전원을 절약하기 위해 자동으로 화 면을 끕니다. 이 경우 아무 키나 누르면 디스플레이가 다시 켜집니다.

키를 눌러도 디스플레이가 다시 켜지지 않는 경우 다음 세 가지 원인을 생각할 수 있습니다.

- 명도가 너무 낮기 때문일 수 있습니다. <Fn> + <<sub>▷</sub>>(높이기)를 눌러 명도를 높이십시오.
- 디스플레이 장치가 외부 모니터로 설정되어 있을 수 있습니다. 디스 플레이 전환 키인 <**Fn**> + <**F5**>를 눌러 디스플레이를 컴퓨터로 되돌 리십시오.
- 전원 LED가 깜박이면 컴퓨터가 절전 또는 최대 절전 모드일 수 있습 니다. 전원 버튼을 눌렀다 놓아 컴퓨터를 다시 시작하십시오.

컴퓨터에서 오디오가 들리지 않는 경우*.*

다음 사항을 확인하십시오.

- 볼륨이 음소거 상태일 수 있습니다. 작업 표시줄에서 볼륨 조절(스피 커) 아이콘을 확인하십시오. 이 아이콘에 줄이 그어져 있으면 아이콘 을 클릭한 다음 **Mute all**(모두 음소거) 옵션의 선택을 취소합니다.
- 볼륨이 너무 낮기 때문일 수 있습니다. 작업 표시줄에 있는 볼륨 조절 (스피커) 아이콘에서 볼륨을 확인하십시오. 볼륨 조절 버튼을 사용하 여 볼륨을 조절할 수도 있습니다.
- 컴퓨터의 헤드폰 잭에 헤드폰, 이어폰 또는 외부 스피커가 연결되어 있으면 내부 스피커가 자동으로 꺼집니다.

키보드가 응답하지 않는 경우

컴퓨터의 USB 포트에 외부 키보드를 연결해 보십시오. 외부 키보드가 제대로 작동한다면 이는 내부 키보드 케이블에 문제가 생긴 경우일 수 있으므로 대리점 또는 공인 서비스 센터에 문의하십시오.

프린터가 작동되지 않는 경우*.*

다음 사항을 확인하십시오.

- 프린터가 켜져 있고 전원 콘센트에 연결되어 있는지 확인합니다.
- USB 포트와 프린터의 해당 포트 사이에 프린터 케이블이 제대로 연 결되어 있는지 확인합니다.

내 컴퓨터를 원래 설정으로 복원하려는 경우*.*

참고

다국어 버전 시스템의 경우 향후 복구 작업에서는 시스템을 처음 켤 때 선택 한 언어와 운영 체제만 선택할 수 있습니다*.*

이 복구 프로세스를 통해 노트북을 구입할 때 설치되어 있던 원래 소프 트웨어 콘텐츠로 C: 드라이브를 복원할 수 있습니다.

경고 이 경우 **C:** 드라이브가 다시 포맷되고 모든 데이터가 지워집니다**.** 이 옵션을 사용하기 전에 모든 데이터 파일을 백업해야 합니다**.**

복원 작업을 수행하기 전에 BIOS 설정을 확인하십시오.

- 1.**Acer disk-to-disk recovery**(디스크 간 복구)가 사용 가능하도록 설 정되어 있는지 확인합니다.
- 2.**Main**(기본)에서 **D2D Recovery**(D2D 복구) 설정이 **Enabled**(활성화) 로 되어 있는지 확인합니다.
- 3.BIOS 유틸리티를 종료하고 변경 사항을 저장합니다. 시스템이 다시 부팅됩니다.

### 참고

*BIOS* 유틸리티를 활성화하려면 부팅하는 동안 *Acer* 로고가 표시될 때 *<F2>*  를 누릅니다*.*

복구 프로세스에 대한 자세한 내용은 **23** [페이지의](#page-22-0) 시스템 복구 참조를 참조하십시오.

# 서비스 요청

*ITW(International Travelers Warranty)*

이 컴퓨터에는 여행 시 보안을 제공하고 안심하고 사용할 수 있도록 ITW(International Travelers Warranty)가 지원됩니다. ITW 보증서는 컴 퓨터와 함께 제공됩니다. 이 보증서에는 ITW 프로그램에 대해 알아야 하는 모든 내용이 포함되어 있습니다. 서비스를 받을 수 있는 공인 서비 스 센터 목록이 본 휴대용 소책자에 나와 있습니다. 이 보증서의 내용을 자세히 읽으십시오.

특히 여행할 때 지원 센터에서 혜택을 받을 수 있도록 ITW 보증서를 항 상 휴대하십시오. 구매 증명을 ITW 보증서에 첨부하십시오.

여행하는 국가에 Acer 공인 ITW 서비스 센터가 없는 경우 전 세계에 있 는 영업소에 문의할 수 있습니다. **www.acer.com**을 방문하실 수도 있 습니다.

#### 전화하기 전에

온라인 서비스를 받기 위해 Acer에 연락할 때는 다음 정보를 미리 준비 하고 컴퓨터를 앞에 둔 상태에서 전화하십시오. 이는 전화 통화 시간을 줄이고 문제를 효과적으로 해결하는 데 도움이 됩니다. 컴퓨터에 오류 메시지가 표시되면 화면에 나타난 그대로 메시지를 메모해 두십시오. 경고음이 울린 경우에는 횟수와 순서를 메모하십시오.

다음 정보를 제공해야 합니다.

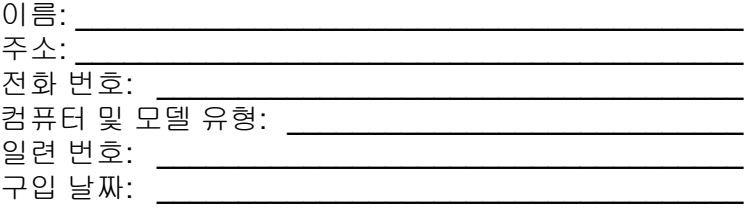

# **Windows 8.1** 사용을 위한 유용한 정보

당사는 이것이 익힐 필요가 있는 새로운 운영 체제라는 점을 알고 있으 며, 그래서 시작하는 데 도움을 줄 수 있는 몇 개의 포인터를 만들었습 니다.

### 시작으로 어떻게 갑니까**?**

Windows 키를 누릅니다. 데스크톱의 작업 표시줄에서 시작 단추를 클 릭합니다. 또는 커서를 화면의 오른쪽 위 모서리로 이동하고 시작 참을 클릭합니다.

시작 단추는 어디에 있습니까*?*

시작 단추는 바탕 화면 작업 표시줄에 표시됩니다. 이 단추를 클릭하면 앱을 실행할 수 있는 *시작*이 열립니다.

모든 내 앱을 어떻게 볼 수 있습니까*?*

커서를 이동할 때 시작의 아래쪽에 나타나는 화살표 아이콘을 클릭합 니다.

*"*모든 앱*"*을 기본값으로 보이게 해서 시작할 수 있습니까*?*

예, 가능합니다. 다음 단계대로 하십시오:

1.데스크톱으로 이동합니다.

2.작업 표시줄을 마우스 오른쪽 단추로 클릭하면 열리는 메뉴에서 속 성을 선택합니다.

3. 탐색 탭에서 *시작으로 이동하면 자동으로 앱 보기 표시*를 선택합니다.

#### **"**참**"**은 무엇입니까**?**

참을 이용하면 컨텐츠 공유, PC 끄기 또는 설정 변경 같은 유용한 기능 을 수행할 수 있습니다.

참에 어떻게 액세스합니까*?*

커서를 화면의 오른쪽 위 모서리로 이동합니다.

#### 직접 데스크톱으로 부팅할 수 있습니까**?**

예, 가능합니다. 다음 단계대로 하십시오:

- 1.데스크톱으로 이동합니다.
- 2.작업 표시줄을 마우스 오른쪽 단추로 클릭하면 열리는 메뉴에서 속 성을 선택합니다.
- 3. 탐색 탭에서 *로그인할 때 시작 대신 데스크톱으로 이동*을 선택합니다.

#### 앱 간에 이동하려면 어떻게 해야 합니까**?**

커서를 화면의 왼쪽 위 모서리로 이동하고 점프하려는 앱의 축소판을 클릭합니다.

### 컴퓨터를 끄려면 어떻게 합니까**?**

커서를 화면의 오른쪽 위 모서리로 이동하고 설정 > 전원을 클릭한 다 음 수행할 작업을 선택하십시오.

#### 알림을 끌 수 있습니까*?*

컴퓨터를 실행되는 상태로 두고 알림에 의해 방해받지 않도록 하기 위 해 특정 시간 동안 알림을 끌 수 있습니다.

- 1.커서를 화면의 오른쪽 위 모서리로 이동하고 설정 > **PC** 설정 변경 > 검색 및 앱 > 알림을 클릭합니다.
- 2. *무음 시간* 슬라이더를 **켜기**로 이동하고 알림 비활성화를 시작 및 중 지하는 시간을 선택합니다.

### 내 컴퓨터의 잠금은 어떻게 해제합니까**?**

스페이스바를 누르고 사용자 계정 아이콘을 클릭하여 컴퓨터의 잠금을 해제합니다. 계정에 암호가 설정된 경우에는 암호를 입력해야 계속할 수 있습니다.

미리보기 아이콘을 클릭하여 자신이 입력한 문자를 보고 암호가 올바 른지 확인합니다.

잠금 화면을 사용자 지정할 수 있습니까*?*

이미지 슬라이드 쇼를 실행하거나 개인의 필요에 맞게 빠른 상태 및 알 림을 표시하도록 여러 이미지를 사용하여 잠금 화면을 사용자 지정할 수 있습니다.

배경을 바꾸려면 커서를 화면의 오른쪽 위 모서리로 이동하고 **설정 > PC** 설정 변경 > **PC** 및 장치 > 화면 잠금을 누릅니다. 여기에서 다음을 할 수 있습니다:

- 잠금 화면의 배경 이미지를 선택합니다.
- *슬라이드 쇼*를 켜거나 끕니다.
- 화면 잠금 앱을 선택합니다.

화면 잠금 슬라이드 쇼를 어떻게 설정합니까*?*

- 1.커서를 화면의 오른쪽 위 모서리로 이동하고 설정 > **PC** 설정 변경 > **PC** 및 장치 > 화면 잠금을 클릭합니다.
- 2.슬라이더를 켜짐으로 이동하고 컴퓨터가 배터리 전원으로 실행되는 동안 슬라이드 쇼를 재생할지 여부를 선택합니다.
- 3.폴더 추가를 클릭하고 사용할 폴더를 엽니다(기본적으로 사용자의 그림 폴더가 열립니다). 이 폴더 사용 > 확인을 클릭합니다.
- 4.폴더 추가 아래에서 폴더 목록을 확인할 수 있습니다. 폴더 이름을 선 택하고 제거를 클릭하여 화면 잠금 슬라이드 쇼에서 폴더를 제거합 니다.
- 5.필요에 맞게 다른 설정을 변경합니다.

### 내 컴퓨터는 어떻게 사용자 지정합니까**?**

다른 배경 이미지를 사용하거나 자신의 필요에 맞게 타일을 정렬하여 시작을 사용자 지정할 수 있습니다.

배경을 바꾸려면 커서를 화면의 오른쪽 위 모서리로 이동하고 설정 > **PC** 설정 변경 > 개인 설정을 클릭합니다. 페이지 위쪽에 있는 시작 화면 을 클릭하고 색상과 이미지를 선택합니다.

알람을 어떻게 설정합니까*?*

컴퓨터는 알람 시계 역할을 할 수 있습니다. '알람'을 입력하여 *알람* 앱 을 검색합니다.

- 1.화면 왼쪽에 있는 슬라이더를 사용하여 시간을 설정합니다.
- 2.AM 또는 PM을 선택합니다.

3.알람이 작동할 날짜를 선택합니다.

4.알림을 선택합니다.

5.오른쪽 위 모서리에서 *저장* 아이콘을 클릭하여 알람을 저장합니다.

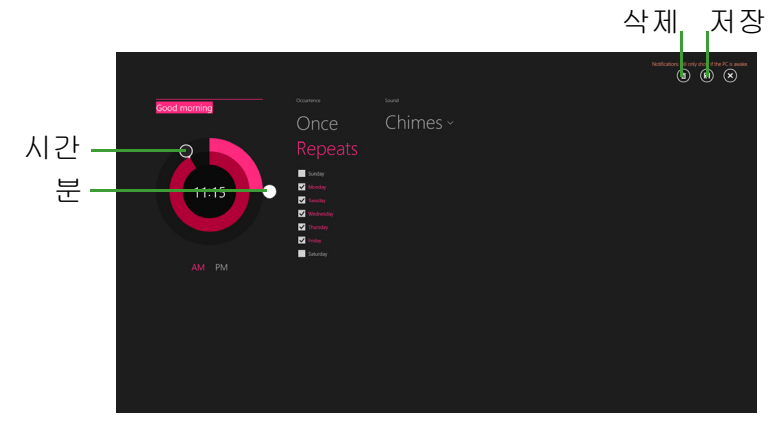

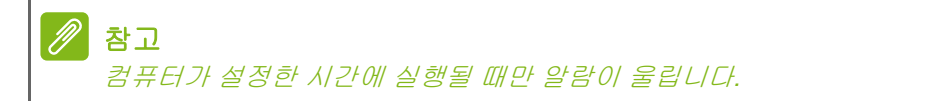

타일은 어떻게 이동합니까*?*

마우스 오른쪽 단추로 타일을 클릭하여 선택한 다음 *시작*에서 표시하 고 싶은 곳으로 끌어갑니다. 새 위치에 타일이 놓일 수 있도록 다른 타 일들이 이동합니다.

타일을 그룹에 정리할 수 있습니까*?*

예, 할 수 있습니다. 마우스 오른쪽 단추로 클릭하여 사용자 지정 메뉴 를 엽니다. 이름이 없는 그룹 위에 *그룹 이름 지정*이 표시됩니다. 그룹 에 이름을 제공하고 필요에 따라 이 그룹 안에서 타일을 정돈할 수 있습 니다.

타일을 더 크거나 작게 만들 수 있습니까*?*

시작의 아무 곳이나 마우스 오른쪽 단추로 클릭하고 사용자 지정 메뉴 를 연 다음 크기를 조정할 타일을 클릭하고 **크기 조정**을 클릭합니다. 표 시된 메뉴에서 크기를 선택합니다.

앱을 닫으려면 어떻게 해야 합니까*?*

커서를 화면의 맨 위로 이동합니다. 커서가 손 모양으로 변하면 손을 클 릭하고 화면의 절반 지점을 지나 아래로 끕니다.

#### 화면 해상도를 변경할 수 있습니까*?*

커서를 화면의 오른쪽 위 모서리로 이동하고 검색을 클릭한 뒤, 텍스트 상자를 클릭하여 화면 키보드를 엽니다. '제어판'을 입력하면 결과가 표 시됩니다. 제어판 > 화면 해상도 조정을 클릭합니다.

### 내 앱은 어디에 있습니까**?**

커서를 화면의 오른쪽 위 모서리로 이동하고 검색을 클릭하고, 열려는 앱의 이름을 입력하기 시작합니다. 결과가 화면 오른쪽에 표시됩니다.

시작에 앱을 어떻게 표시합니까*?*

모든 앱에 있는 상태에서 앱을 시작에 표시하고 싶으면, 마우스 오른쪽 단추로 타일을 클릭하여 선택하고 *사용자 지정* 메뉴를 엽니다. 화면의 아래쪽에 표시된 메뉴에서 시작 화면에 고정을 클릭합니다.

#### 시작에서 타일을 어떻게 제거합니까*?*

마우스 오른쪽 단추로 클릭하여 *사용자 지정* 메뉴를 엽니다. 제거할 타 일을 클릭하고 화면의 아래쪽에 표시된 메뉴에서 시작 화면에서 제거 를 클릭합니다.

#### 내 작업 표시줄에 앱을 어떻게 표시합니까*?*

모든 앱에 있는 상태에서 앱을 작업 표시줄에 표시하고 싶으면, 마우스 오른쪽 단추로 타일을 클릭하여 선택하고 *사용자 지정* 메뉴를 엽니다. 작업 표시줄에 고정을 선택합니다.

앱을 어떻게 설치합니까*?*

스토어에서 Windows 스토어앱을 다운로드할 수 있습니다. 스토어에서 앱을 구매하고 다운로드하려면 Microsoft ID가 있어야 합니다.

#### 메모장 및 그림판 같은 앱을 찾을 수 없습니다*!* 어디에 있습니까*?*

커서를 화면의 오른쪽 위 모서리로 이동하고 검색을 클릭하고, 팝업 키 보드를 사용하여 열려는 앱의 이름을 입력합니다. 또는 *모든 앱*을 열고 "Windows 보조프로그램"으로 스크롤하여 레거시 프로그램 목록을 볼 수 있습니다.

한 번에 앱을 하나 이상 사용할 수 있습니까*?*

- 1.타일을 클릭하여 시작 화면에서 앱을 엽니다.
- 2.시작 화면으로 돌아가 이 과정을 반복합니다.
- 3.화면의 왼쪽 가장자리에서 오른쪽으로 살짝 밀어 마지막으로 열었던 앱을 표시합니다.
- 4.두 앱이 동시에 표시되도록 열 분리자가 보일 때까지 화면 왼쪽 가장 자리에서 오른쪽으로 살짝 밉니다. 최대 3개의 앱을 세 개의 열에 동 시에 표시할 수 있습니다.

참고

이 기능은 화면 해상도가 *1366 x 768* 픽셀 이상인 장치에서만 사용할 수 있습 니다*.*

- 처음에 내 바탕 화면 앱을 표시할 수 있습니까*?*
	- 예, 가능합니다. 다음 단계대로 하십시오:
	- 1.데스크톱으로 이동합니다.
	- 2.작업 표시줄을 마우스 오른쪽 단추로 클릭하면 열리는 메뉴에서 속성 을 선택합니다.
	- 3.탐색 탭에서 범주별로 정렬할 때 앱 보기에 바탕 화면 앱 목록 처음에 표시를 선택합니다.

### **Microsoft ID(**계정**)**가 무엇입니까**?**

Microsoft 계정은 Windows에 로그인하는 데 사용하는 전자 메일 주소 와 암호입니다. 아무 전자 메일 주소나 사용할 수는 있지만, 친구와 통 신할 때나 즐겨찾는 웹 사이트에 로그인할 때 사용하던 것을 선택하는 것이 가장 좋습니다. PC에 Microsoft 계정으로 로그인하면 PC는 사용 자가 관심을 가진 사람, 파일 및 장치에 연결됩니다.

계정이 필요합니까*?*

Windows 8.1을 사용하는 데는 Microsoft ID가 필요하지 않지만, Microsoft ID를 사용하여 로그인한 여러 기기에서 데이터를 동기화할 수 있으므 로 만들어 두면 편리합니다.

#### 계정을 어떻게 만듭니까*?*

이미 Windows 8.1을 설치했지만 Microsoft 계정을 사용하여 로그인하 지 않았거나 Microsoft 계정이 없어서 하나 만들고 싶은 경우, 커서를 화면의 오른쪽 위 모서리로 이동하고 설정 > **PC** 설정 변경 > 계정 > **Microsoft** 계정 연결을 클릭하고 화면에 나온 지침을 따릅니다.

### **Internet Explorer**에 즐겨찾기를 어떻게 추가합니까**?**

Internet Explorer 10에는 기존 즐겨찾기가 없습니다. 그 대신 바로 가기 를 시작에 고정할 수 있습니다. 일단 페이지가 열리면, 화면의 아래쪽 가 장자리에서 위쪽으로 살짝 밀어 화면 아래쪽에 메뉴를 엽니다. 시작 화 면에 고정을 클릭합니다.

### **Windows** 업데이트는 어떻게 확인합니까**?**

커서를 화면의 오른쪽 위 모서리로 이동하고 설정 > **PC** 설정 변경 > 업 데이트 및 복구 > **Windows** 업데이트를 누릅니다. 지금 확인을 클릭합 니다.

# 어디에서 자세한 정보를 얻을 수 있습니까**?**

자세한 정보를 보려면 다음 페이지를 방문하십시오:

- Windows 8 및 8.1 자습서: **www.acer.com/windows8-tutorial**
- 지원 FAQ: **www.acer.com/support**
## 문제 해결

이 장에서는 일반적인 시스템 문제를 해결하는 방법에 대해 설명합니다. 문제가 발생하면 기술 부서에 문의하기 전에 이 장을 읽어보십시오. 보 다 심각한 문제를 해결하려면 컴퓨터를 열어야 합니다. 컴퓨터는 직접 열지 마십시오. 대리점이나 공인 서비스 센터에 문의하십시오.

## 문제 해결 정보

이 컴퓨터는 문제를 해결할 수 있도록 화면 상에 오류 메시지 보고를 제 공하는 고급 디자인으로 구성되어 있습니다.

시스템에서 오류 메시지가 보고되거나 오류 증상이 발생하면 아래의 "오류 메시지"를 참조하십시오. 문제를 해결할 수 없는 경우 대리점에 문의하십시오. **73** [페이지의](#page-72-0) 오류 메시지 참조.

## <span id="page-72-0"></span>오류 메시지

오류 메시지가 표시되면 메시지를 기록하고 조치를 취합니다. 다음 표 에는 오류 메시지가 권장되는 조치와 함께 알파벳 순서로 나열되어 있 습니다.

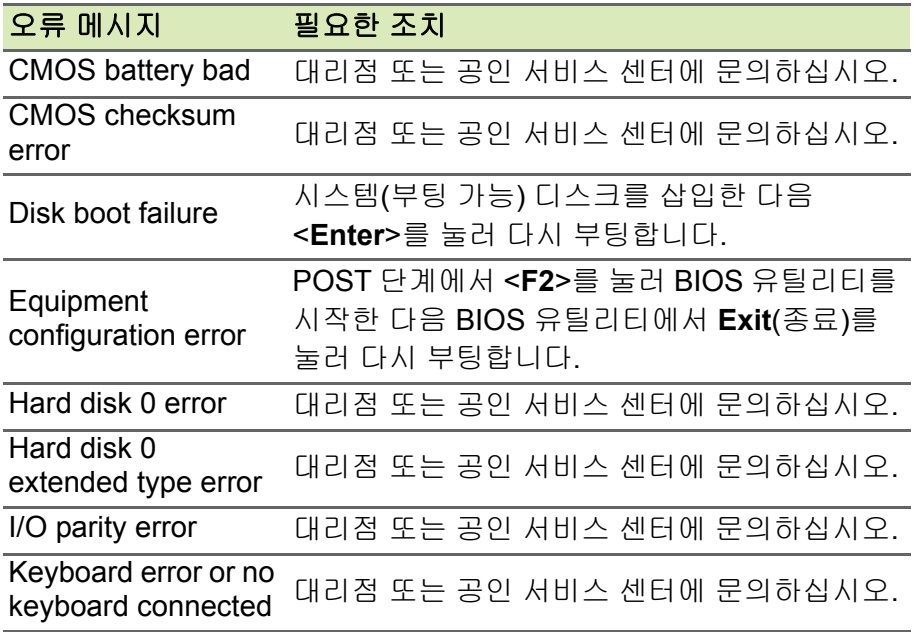

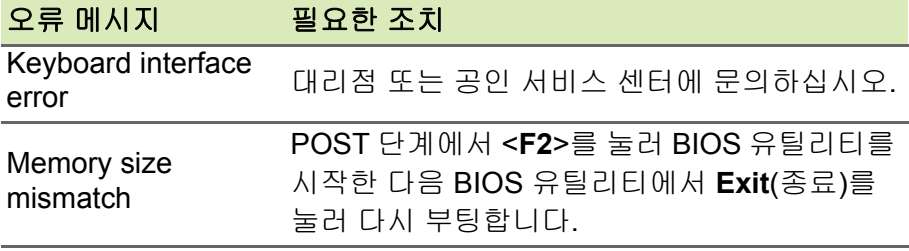

필요한 조치를 취한 후에도 문제가 계속해서 발생되면 대리점 또는 공인 서비스 센터에 도움을 요청하십시오.

# 인터넷 및 온라인 보안

# 네트워크 이용 첫 단계

## 컴퓨터 보호

컴퓨터를 바이러스와 인터넷 공격에서 보호하는 것이 중요합니다 (**79** [페이지의](#page-78-0) 보안 참조). 컴퓨터를 처음 시작할 때 종합 인터넷 보안 프로그램이 제공됩니다. 인터넷에 연결하기 전에 가능한 빨리 이 보호 기능을 확실하게 활성화해야 합니다.

## 인터넷 서비스 공급자 선택

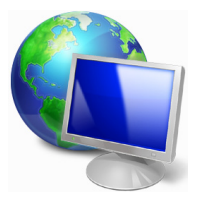

인터넷 사용은 일상적인 컴퓨터 작업의 일부분을 차지 하고 있습니다. 몇 단계의 간단한 작업으로 광대한 지식 과 커뮤니케이션 도구 집합에 연결할 수 있습니다. 이러 한 단계를 수행하려면 먼저 컴퓨터와 인터넷 간에 연결 을 제공하는 인터넷 서비스 공급자(ISP)를 선택해야 합 니다. 자신의 지역에서 이용 가능한 ISP를 검색해야 합 니다. 이 때 친구와 가족이 자신들의 경험에 대해 말한

것이나 리뷰 및 소비자 보고서를 확인하는 것을 잊지 말아야 합니다. 선 택한 ISP가 인터넷 연결 방법에 대한 지침을 제공해줍니다(전화선에 연결하기 위한 특수한 '박스'나 소프트웨어가 추가로 필요할 수 있습 니다).

연결 유형

인터넷에 연결하는 방법은 컴퓨터 모델, 위치 및 커뮤니케이션 필요성 에 따라 여러 방식이 있습니다.

전화 접속

일부 컴퓨터에는 전화 접속('모뎀') 커넥터가 있습니다. 이것은 전화선 을 통해 인터넷에 연결하는 데 사용됩니다. 전화 접속 연결의 경우 하나 의 전화선으로 모뎀과 전화를 동시에 사용할 수 없습니다. 이 유형의 연 결은 속도가 느리고 연결 시간이 시간당으로 부과되기 때문에 인터넷 사용이 제한된 경우에만 권장됩니다.

## *DSL(*예*: ADSL)*

DSL(디지털 가입자 회선)은 전화선을 통해 이루어지는 '상시' 연결입니 다. DSL과 전화가 동일한 주파수를 사용하기 않기 때문에 인터넷에 연 결되어 있어도 전화를 사용할 수 있습니다(여기에는 간섭을 막기 위해 각 전화 소켓에 '마이크로 필터'가 필요합니다). DSL을 이용하려면 DSL 설비 전화 교환국 근처에 살아야 합니다(시골에서는 이 서비스를 이용할 수 없는 경우가 종종 있습니다). 연결 속도는 위치에 따라 다르 지만 DSL은 일반적으로 매우 빠르고 안정적인 인터넷 연결을 제공합 니다. 상시 연결되어 있기 때문에 보통 매월 고정 요금이 청구됩니다.

## 참고

*DSL* 연결에는 적절한 모뎀이 필요합니다*.* 모뎀은 대개 등록할 때 *ISP*가 제공 합니다*.* 대부분의 모뎀은 네트워크와 *Wi-Fi* 액세스를 제공하는 *'*라우터*'*를 포 함하고 있습니다*.*

## 케이블

케이블 연결은 케이블 전화선을 통해 빠른 상시 인터넷 서비스를 제공 합니다. 이 서비스는 일반적으로 대도시에서 이용할 수 있습니다. 인터 넷에 연결된 상태에서 전화를 사용하고 케이블 TV를 시청할 수 있습 니다.

## *3G(WWAN* 또는 *'*무선 광역 네트워크*')*

3G 연결에서는 셀룰러 네트워크(예: 휴대폰에 사용되는 네트워크)를 이용하여 집에서 떨어진 곳에서도 인터넷에 연결할 수 있습니다. SIM 카드를 위한 소켓이 컴퓨터에 내장되어 있거나, USB 모뎀이나 적절한 장치가 갖춰진 휴대폰 같은 외부 장치가 필요할 수 있습니다.

## 참고

컴퓨터에 *SIM* 카드 슬롯이 있을 경우 호환되는 *SIM* 카드가 있어야 하며 휴대 폰 서비스 제공업체와 계약을 맺어야 합니다*. 3G* 기능을 이용하기 전에 서비스 제공업체에 로밍 요금 같은 추가 요금이 발 생하는지 여부를 확인하십시오*.*

## 네트워크 연결

LAN(근거리 통신망)은 공통 커뮤니케이션 회선과 리소스를 공유하는 (예: 사무실 건물 안이나 집안) 컴퓨터 그룹입니다. 네트워크를 설정할 때 파일, 주변 장치(예: 프린터) 및 인터넷 연결을 공유할 수 있습니다. 유선 기술(예: 이더넷)이나 무선 기술(예: Wi-Fi 또는 Bluetooth)을 사용 하여 LAN을 설정할 수 있습니다.

무선 네트워크

무선 LAN이나 WLAN은 유선을 사용하지 않고 두 대 이상의 컴퓨터를 연결할 수 있는 무선 로컬 영역 네트워크입니다. 간단하게 무선 네트워 크를 설정하여 파일, 주변 장치 및 인터넷 연결을 공유할 수 있습니다.

#### 무선 네트워크의 장점은*?*

유동성

무선 LAN 시스템으로 홈 네트워크 사용자들이 네트워크에 연결된 파 일 및 프린터와 스캐너 같은 장치에 대한 액세스를 공유할 수 있습니다. 또한 가정에 있는 여러 대의 컴퓨터와 인터넷 연결을 공유할 수 있습 니다.

설치 속도 및 간편성

무선 LAN 시스템 설치는 간편하며, 벽과 천정을 뚫고 케이블을 연결할 필요가 없습니다.

무선 *LAN* 부품

가정에 무선 네트워크를 설치하려면 다음 부품이 있어야 합니다.

액세스 지점*(*라우터*)*

액세스 지점(라우터)은 데이터를 주변 환경으로 브로드캐스트하는 양 방향 트랜스리시버입니다. 액세스 지점은 유무선 네트워크 사이에서 조정 역할을 합니다. 대부분의 라우터에는 기본적으로 DSL 모뎀이 내 장되어 있으며 이를 사용하면 고속 DSL 인터넷 연결에 액세스할 수 있 습니다. ISP(인터넷 서비스 제공자)는 서비스 가입 시 일반적으로 모뎀/ 라우터를 제공합니다. 자세한 설치 지침은 액세스 지점/라우터에 제공 된 설명서를 주의 깊게 읽어보십시오.

## 네트워크 케이블*(RJ45)*

네트워크 케이블(RJ45 케이블이라고도 함)은 호스트 컴퓨터를 액세스 지점에 연결하는 데 사용됩니다(아래 그림 참조); 이 유형의 케이블은 주변 장치를 액세스 지점에 연결하는 데도 사용될 수 있습니다.

### 무선 어댑터

내부 무선 어댑터는 보통 컴퓨터에 이미 설치되어 있습니다. ((e)) Windows의 단추 또는 컨트롤을 사용하여 어댑터를 활성화 또는 비활성화할 수 있습니다.

## 작동 중인 네트워크 그림

- 1.액세스 지점/라우터
- 2.데스크톱 컴퓨터
- 3.모뎀
- 4.프린터
- 5.휴대용 컴퓨터
- 6.PDA/스마트폰
- 7.네트워크 케이블(RJ45)

#### 무선 네트워크 연결 켜기*/*끄기

대부분의 컴퓨터에는 네트워크 연결을 켜거나 끌 수 있는 'Wi-Fi' 단추가 있습니다. 컴퓨터에 무선 액세스 기능이 있지만 *커뮤니케이션* 단추가 없 는 경우, 무선 네트워크를 켜거나 끌 수 있으며, 또한 네트워크 관리 옵션 을 사용하여 네트워크에서 공유될 사항을 제어할 수 있습니다. Windows 키( ) + W를 누르고 "HomeGroup"을 입력한 다음 **HomeGroup**을 클 릭합니다.

## 경고

항공기가 운행 중인 상태에서는 무선 장치 사용이 금지됩니다**.** 비행기에 탑승 하기 전에 모든 장치를 끄십시오**;** 그렇지 않으면 항공기 조종 및 통신에 방해 가 되는 위법적인 행동이 될 수 있습니다**.**

## 네트워크 서핑**!**

인터넷을 서핑하려면 인터넷 브라우저라는 프로그램이 필요합니다. *Internet Explorer*는 손쉽고 안전한 웹 검색 경험을 제공합니다. 인터넷 액세스 기능을 설치하고 연 결되는 즉시, 시작 화면에서 Internet Explorer 타일을 클 릭하거나, 바탕화면에 있는 아이콘을 클릭하여 인터넷 경험을 한 차원 끌어올릴 수 있습니다!

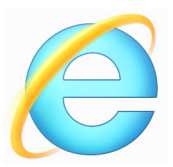

*Acer* 웹 사이트

시작할 때 당사 웹사이트 www.acer.com을 방문하십시오.

Acer는 사용자에게 현재 개인화된 지원을 제공합니다. *지원* 섹션을 확 인하여 자신의 필요에 맞춘 도움말을 이용하십시오.

**www.acer.com**은 온라인 활동과 서비스로 들어가는 관문입니다: 정기 적으로 방문하여 최신 정보와 다운로드를 확인하십시오!

## <span id="page-78-0"></span>보안

사용자는 아마도 인터넷이 제공하는 모든 것을 탐험하는 데 열광적일 지도 모릅니다. 온라인 상의 안전을 위해 Acer는 컴퓨터에 McAfee Internet Security Suite를 미리 설치했습니다.

McAfee Internet Security Suite는 조용히 배경에서 실행되어, 온라인에 서 쇼핑, 뱅킹 또는 검색 시 요즈음의 복잡한 위협을 차단하고 사용자의 ID를 보호해 줍니다.

McAfee Internet Security Suite는 온라인에서 ID 도난을 방지하고, 스 파이웨어를 감지 및 제거하고, 바이러스와 인터넷 버그를 제거하며 해 커로부터 보호해 줍니다.

정의

### 바이러스란*?*

보통 '바이러스'라고 하는 악의적 소프트웨어는 컴퓨터를 감염 및 손상 시키도록 디자인된 프로그램입니다. 대부분의 바이러스는 인터넷, 전 자 메일이나 악성 웹 사이트를 통해 전달됩니다. 일반적인 바이러스는 은밀하게 복제되어 자체적으로 여러 컴퓨터에 전달됩니다. 트로이 목 마, 버그 또는 스팸 같은 여러 형태의 바이러스는 리소스를 소모하거나 네트워크를 막는 등 다양한 방식으로 컴퓨터를 감염시킬 수 있습니다.

## 참고

*Acer*는 구입 당시 컴퓨터가 바이러스로부터 *100%* 안전한 상태라는 것을 보 증하므로*,* 바이러스로 인한 손상을 책임지지 않습니다*.*

#### 스파이웨어란*?*

스파이웨어는 보통 인터넷에 연결되어 있는 동안 종종 사용자가 모르 는 사이에 사용자의 컴퓨터에 다운로드된 원치 않는 프로그램을 말합 니다. 컴퓨터를 감염시킨 후에는 검색 활동 염탐, 개인 정보 수집, 팝업 광고 표시 또는 컴퓨터 구성을 변경할 수도 있습니다. 스파이웨어는 컴 퓨터의 리소스를 소모합니다. 즉, 인터넷 연결 또는 전체 컴퓨터 시스 템을 느리게 하고 충돌을 일으킬 수도 있습니다.

스파이웨어는 때때로 비양심적인 회사가 인터넷에서 사용자가 방문하 는 사이트를 모니터링 및 추적하여 웹 서핑 습관을 알아내어 화면에 타 겟 팝업 광고를 표시하는 데 사용됩니다. 또한, 일부 스파이웨어는 단 순한 추적을 너머 실제 키스트로크를 모니터링하고 암호를 획득하여 심각한 보안 위험에 노출되도록 합니다.

맬웨어란*?*

맬웨어라고도 알려진 악성 소프트웨어는 컴퓨터를 고의로 손상시키도 록 디자인된 소프트웨어입니다. 예를 들면, 바이러스, 버그 및 트로이 목마가 악성 소프트웨어입니다. 맬웨어로부터 컴퓨터를 보호하려면 최 신 바이러스 방지 및 맬웨어 방지 소프트웨어를 사용 중인지 확인하십 시오.

개인 방화벽이란*?*

개인 방화벽은 사설 네트워크를 통한 무단 액세스를 방지하도록 디자 인된 소프트웨어 프로그램입니다. 이것은 원치 않는 연결로부터(경우 에 따라 사용자의 컴퓨터를 장악하여 바이러스나 악성 프로그램을 설 치 또는 재배포를 시도할 수 있음) 인터넷 연결을 안전하게 해주는 보 호막 역할을 합니다. 컴퓨터에 대한 각 연결이 모니터링됩니다 – 사용 자의 허가를 받지 않고 정보 수신을 시도하는 프로그램이 감지되면 방 화벽이 경고를 표시합니다. 그러면 사용자가 연결 허용 여부를 결정할 수 있습니다. 현재 사용자가 이용 중인 프로그램에 연결하려는 경우에 는 정상적으로 이를 허용합니다(예: 멀티 플레이어 서버에 연결하는 게 임 또는 내용을 업데이트하는 백과 사전).

컴퓨터를 안전하게 보호하는 방법

사이버 범죄 방지는 그리 힘들지 않습니다 – 약간의 기술적인 조언과 상식으로 무장되어 있으면 대부분의 공격을 피할 수 있습니다. 일반적 으로, 온라인 범죄자들은 가능한 쉽고 빠르게 돈을 벌려고 합니다. 사 용자가 그들을 어렵게 만들수록 그들은 그냥 좀 더 쉬운 타겟을 찾아가 는 경향이 있습니다. 아래 팁은 온라인 사기를 막는 방법에 대한 기본 정보를 제공합니다.

#### 최신 패치와 업데이트를 사용하여 컴퓨터 관리

공격자들이 사용자의 컴퓨터에서 멀어지게 하는 가장 좋은 방법 중 하 나는 이용 가능한 패치와 기타 소프트웨어 픽스를 적용하는 것입니다. 정기적으로 컴퓨터를 업데이트하면 공격자들이 사용자의 시스템 침투 에 사용할 수 있는 소프트웨어 결함(취약점)을 악용하지 못하도록 해줍 니다.

컴퓨터를 최신 상태로 유지하는 것이 모든 공격으로부터 사용자를 보 호하는 것은 아니지만, 해커가 시스템에 액세스하는 것을 어렵게 만들 어 대부분의 기본적이고 자동화된 공격을 완벽하게 차단할 수 있습니 다. 또한 섣부른 공격자의 마음을 약화시켜 그만 포기하고 다른 곳에 있 는 보다 취약한 컴퓨터를 찾아 떠나게 할 수도 있습니다.

Microsoft Windows 및 기타 일반 소프트웨어 최신 버전의 경우, 자동으 로 업데이트를 다운로드 및 적용하도록 구성되어 있어 최신 소프트웨 어를 일부러 확인할 필요가 없습니다. 소프트웨어의 자동 업데이트 기 능을 이용하면 온라인 상의 안전을 보다 강화할 수 있습니다.

#### 보안 소프트웨어로 컴퓨터 보호

여러 보안 소프트웨어가 기본 온라인 보안에 필요합니다. 보안 소프트 웨어 필수 사항에는 방화벽과 바이러스 방지 프로그램이 포함됩니다. 보통 방화벽은 컴퓨터의 최전선 방어책입니다-이것은 온라인에서 컴퓨 터와 통신할 수 있는 사람과 사물을 제어합니다. 방화벽은 인터넷을 통 해 사용자의 컴퓨터로 들어오고 나가는 모든 데이터를 감시하는 일종 의 "경찰"이라고 생각할 수 있습니다. 즉 방화벽은 안전하다고 인식될 때는 통신을 허용하고, 컴퓨터 이용을 공격하는 "불량" 트래픽은 차단 해 줍니다.

대부분 방어의 차선책은 바이러스 방지 소프트웨어입니다. 이는 전자 메일 메시지, 웹 검색 같은 모든 온라인 활동을 모니터링하고, 바이러 스, 버그, 트로이 목마 및 기타 악성 프로그램으로부터 사용자를 보호 해 줍니다. 바이러스 방지 및 스파이웨어 방지 소프트웨어는 자체 업데 이트되도록 구성되어 있어, 인터넷에 연결할 때마다 업데이트를 실행 합니다.

방화벽, 바이러스 방지, 스파이웨어 방지 소프트웨어를 스팸 방지와 시 청 규제 등 다른 기능과 결합한 McAfee Internet Security Suite 같은 통 합형 보안 제품군이 인기를 끌고 있습니다. 이는 하나의 패키지로 온라 인 보호에 필요한 모든 보안 소프트웨어를 제공하기 때문입니다. 많은 사람들은 종합 보안 제품군 사용이 여러 종류의 보안 소프트웨어를 설 치, 구성 및 업데이트하는 데 대한 매력적인 대안이라고 여깁니다.

McAfee Internet Security Suite의 전체 버전이 Acer 시스템에 이미 설 치되어 있습니다. 여기에는 보호 업데이트에 대한 무료 평가판 구독이 포함되어 있습니다. 이를 반드시 활성화하십시오!

## 강력한 암호 선택 및 안전한 관리

암호는 오늘날 인터넷 생활에서 꼭 필요합니다. 우리는 꽃 주문과 온라 인 뱅킹부터 마일리지가 얼마나 쌓였는지 확인하기 위해 즐겨찾는 항 공사 웹 사이트에 로그인하는 것에 이르기까지, 거의 모든 일상에서 암 호를 사용합니다. 다음 팁은 온라인을 안전하게 이용하는 데 유용합 니다:

- 쉽게 추측할 수 없는 암호를 선택하는 것이 암호를 안전하게 관리하 고 해커의 손아귀에서 벗어날 수 있는 첫 번째 단계입니다. 강력한 암 호는 8자 이상으로 구성되고 글자, 숫자 및 기호를 조합하여 사용한 것입니다(예:, # \$ % ! ?). 다음과 같은 것들은 암호로 사용하지 않도 록 하십시오: 로그인 이름, 성 같은 개인 정보에 기반한 암호, 사전에 서 찾을 수 있는 단어(특히 "password"). 특별히 강력하고 고유한 암 호를 선택하여 온라인 뱅킹 같은 활동을 안전하게 보호하십시오.
- 암호를 안전한 곳에서 관리하고 온라인에서 사용하는 모든 서비스에 동일한 암호를 사용하지 마십시오.
- 암호는 정기적으로 최소 90일마다 변경하십시오. 이렇게 하면 이미 계정 액세스 정보를 알고 있는 사람이 일으킬 수 있는 손상을 제한할 수 있습니다. 온라인 계정에 의심스러운 사항이 발견될 경우 첫 번째 조치 가운데 하나는 암호를 변경하는 것입니다.

개인 정보 보호

온라인에서 이름, 집 주소, 전화 번호, 전자 메일 주소 같은 개인 정보를 공유할 때 주의해야 합니다. 대부분의 온라인 서비스를 이용하는 가운 데, 어쩔 수 없이 개인 정보를 제공하여 구입한 제품의 청구서와 운송비 를 처리해야 하는 경우가 있습니다. 개인 정보가 누출되지 않을 것이란 보장은 없습니다. 아래 목록에는 온라인에서 안전하게 개인 정보를 공 유하는 방법에 대한 조언이 있습니다:

• 사기꾼의 전자 메일 메시지를 주의합니다**.** 메시지가 사기라고 할만 한 것들에는 철자 틀림, 낮은 문법 수준, 이상한 구문, 이상한 확장자 를 가진 웹사이트 주소, 보통은 단어가 들어갈 곳에 전부 숫자로 된 웹 사이트 주소, 그 밖에 비정상적으로 보이는 사항들이 있습니다. 또 한, 피싱 메시지는 종종 사용자의 계정을 열고, 보안을 업데이트하기 위해 빨리 조치해야 한다거나 정보를 즉시 제공하지 않으면 문제가 생길 거라고 사용자에게 독촉합니다. 미끼를 물지 마십시오.

- 개인 정보를 요구하는 전자 메일 메시지에 응답하지 마십시오**.** 합법 적인 회사는 전자 메일로 개인 정보를 요구하지 않습니다. 의심이 생 기면 전화를 이용하거나 웹 브라우저에 해당 회사 웹 주소를 입력하 여 문의하십시오. 악성 사기 웹 사이트에 들어갈 수 있으므로 이러한 메시지의 링크는 클릭하지 마십시오.
- 개인 정보를 훔치는 사기성 웹 사이트를 피하십시오**.** 웹 사이트를 방 문할 때는 전자 메일이나 인스턴트 메시지 안에 있는 링크를 이용하 지 말고 웹 브라우저에 주소(URL)를 직접 입력하십시오. 사기꾼들은 종종 자신들을 신뢰성 있게 보이도록 하는 링크를 구축해 놓습니다. 중요 정보를 포함한 쇼핑, 뱅킹 또는 기타 웹 사이트는 글자 "http" 뒤 에 "S"가 붙습니다(예: *https://www.yourbank.com*, *http:// www.yourbank.com* 아님). "s"는 secure를 상징하는 것으로 사용자 에게 로그인 또는 다른 중요한 데이터를 요청하는 페이지에 갈 때 표 시됩니다. 안전하게 연결되어 있다는 또다른 신호는 웹 브라우저 하 단에 있는 작은 자물쇠 아이콘입니다(보통 오른쪽 구석에 있음).
- 웹 사이트와 소프트웨어에서 개인 보호 정책에 주의합니다**.** 사용자 가 개인 정보를 공유하기 전에 조직이 어떻게 이것을 수집하고 사용 할 수 있는지를 이해하는 것이 중요합니다.
- 전자 메일 주소를 보호합니다**.** 스패머와 "피셔"는 때때로 잠재적인 희생자를 찾기 위해 존재하거나 존재하지 않을 수 있는 전자 메일 주 소로 수백만 개의 메시지를 보냅니다. 이런 메시지에 응답하거나 이 미지를 다운로드하는 행동은 그들의 목록에 추가되어 더 많은 유사 메시지를 받게 되는 길입니다. 뉴스그룹, 블로그나 온라인 커뮤니티 에서 온라인에 전자 메일 주소를 게시할 때도 주의해야 합니다.

#### 믿기 힘들 만큼 좋은 조건의 온라인 제의

옛말에 "공짜 점심은 없다"는 속담은 오늘날에도 여전히 유효합니다. 화면 보호기나 이모티콘 같은 "무료" 소프트웨어, 벼락 부자가 되는 비 밀 투자 전력, 당첨이 확실한 콘테스트 등은 회사가 주의를 끄는데 사용 하는 유인책입니다.

직접 돈을 주고 소프트웨어 또는 서비스를 사지 않을 경우, 요청한 무료 소프트웨어 또는 서비스에 사용자의 활동 내역을 추적하고 원치 않는 광고를 표시하는 광고 소프트웨어("애드웨어")가 함께 제공될 것입니 다. 가상 콘테스트 상금을 수령하기 위해서는 개인 정보를 알려주거나 기타 다른 물건을 구매해야 할 수 있습니다. 믿기 힘들 만큼 좋은 조건 의 제의에 대해서는 다른 사람의 의견을 묻거나 세부 사항을 꼼꼼하게 읽어본다든지 아니면 그냥 무시하십시오.

#### 은행 및 신용 카드 유의 사항 정기 검토

데이터 도난 직후나 처음 이 정보 사용이 시도될 때 이를 잡을 수 있으 면 ID 도난 및 온라인 범죄의 영향력을 대폭 줄일 수 있습니다. 뭔가 잘 못되었는지 알 수 있는 가장 손쉬운 방법 중 하나는 은행 및 신용 카드 회사에서 매달 제공하는 유의 사항을 검토하여 특별한 것이 있는지 알 아보는 것입니다.

추가로, 대부분의 은행 및 서비스에서는 비정상적인 구매 활동을 감찰 하는 사기 방지 시스템을 사용합니다(예: 텍사스에 사는 사람이 갑자기 부다페스트에서 냉장고 구매를 시작하는 경우). 이러한 구매가 정상 구 매인지 확인하기 위해 은행과 서비스에서 당사자에게 전화를 걸어 확 인을 요청할 수 있습니다. 이런 전화를 가볍게 여기지 마십시오. 이것 은 뭔가 나쁜 일이 발생할 수 있으니 필요한 조치를 취해야 한다는 단서 입니다.

컴퓨터를 *Windows* 보안 도구로 안전하게 보호

Windows는 다양한 보안 응용 프로그램을 제공합니다.

#### *Windows 언데이트*

인터넷 연결이 활성화되면 Windows가 컴퓨터에 대한 중요한 업데이트 를 확인하여 자동으로 설치할 수 있습니다. 이 업데이트는 컴퓨터 작업 을 향상시키고 신종 바이러스 및 공격으로부터 컴퓨터를 안전하게 보 호하는 데 도움이 되는 보안 패치와 프로그램 업데이트를 포함합니다.

## 내 컴퓨터가 위험에 처한 지 어떻게 압니까*?*

*관리 센터*가 경고를 보고하거나 컴퓨터가 이상하게 행동하고, 예기치 않게 충돌하거나 일부 프로그램이 올바르게 작동하지 않을 경우, 악성 소프트웨어에 감염되었을 수 있습니다. 그러나 모든 컴퓨터 문제를 바 이러스만 탓하지 마십시오! 컴퓨터 감염이 의심되면 먼저 업데이트를 실행하고, 그래도 해결되지 않으면 바이러스 방지 및 스파이웨어 방지 소프트웨어를 실행하십시오.

# **BLU-RAY** 또는 **DVD** 동영상 재생

컴퓨터에 Blu-Ray 또는 DVD 드라이브가 장착되어 있으면, 동영상을 컴퓨터에서 재생하거나 HDMI 포트를 통해 HD TV에서 재생할 수 있습 니다.

- 1.디스크를 드라이브에 넣습니다.
- 2.몇 초 후 동영상 재생이 시작됩니다.
- 3. 동영상 재생이 시작되지 않을 경우, 동영상 재생 프로그램을 열고 *파일* 메뉴에서 디스크를 여십시오.

# 중요

**DVD** 플레이어를 처음으로 실행할 경우 지역 코드를 입력하라는 메시지가 나 타납니다**. DVD**는 **6**개 지역에 대해 사용할 수 있습니다**.**

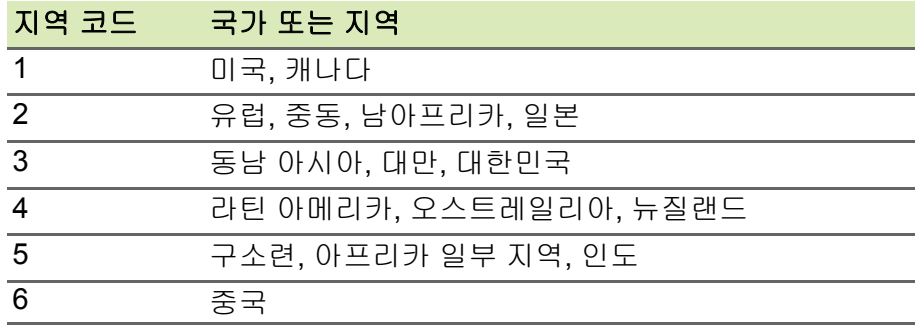

#### 참고

지역 코드를 변경하려면 다른 지역의 *DVD* 동영상을 *DVD* 드라이브에 삽입합 니다*. DVD* 드라이브에 지역 코드를 일단 설정하면 이 드라이브는 해당 지역의 *DVD*  만 재생합니다*.* 지역 코드는 첫 번째를 포함하여 최대 다섯 번 설정할 수 있고*,*  횟수가 다 찬 후에는 마지막 지역 코드 설정이 영구적으로 유지됩니다*.* 하드 디스크를 복구해도 지역 코드 설정 횟수가 처음으로 돌아가지는 않습니다*.*